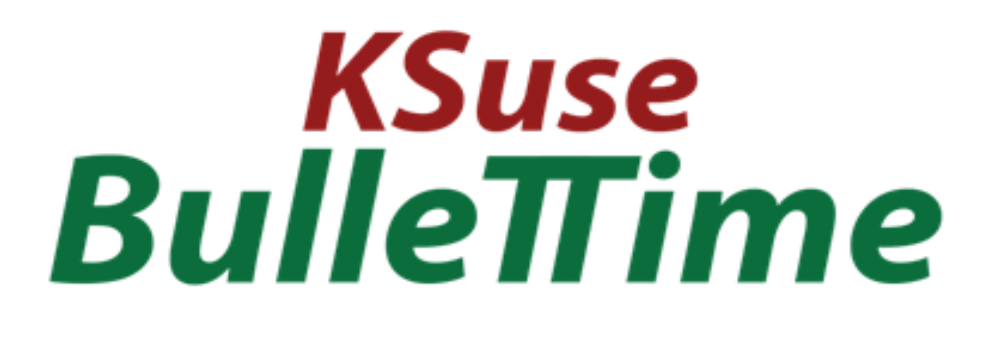

# v 3.7.0

## $B$ ulle $\pi$ ime

## Содержание

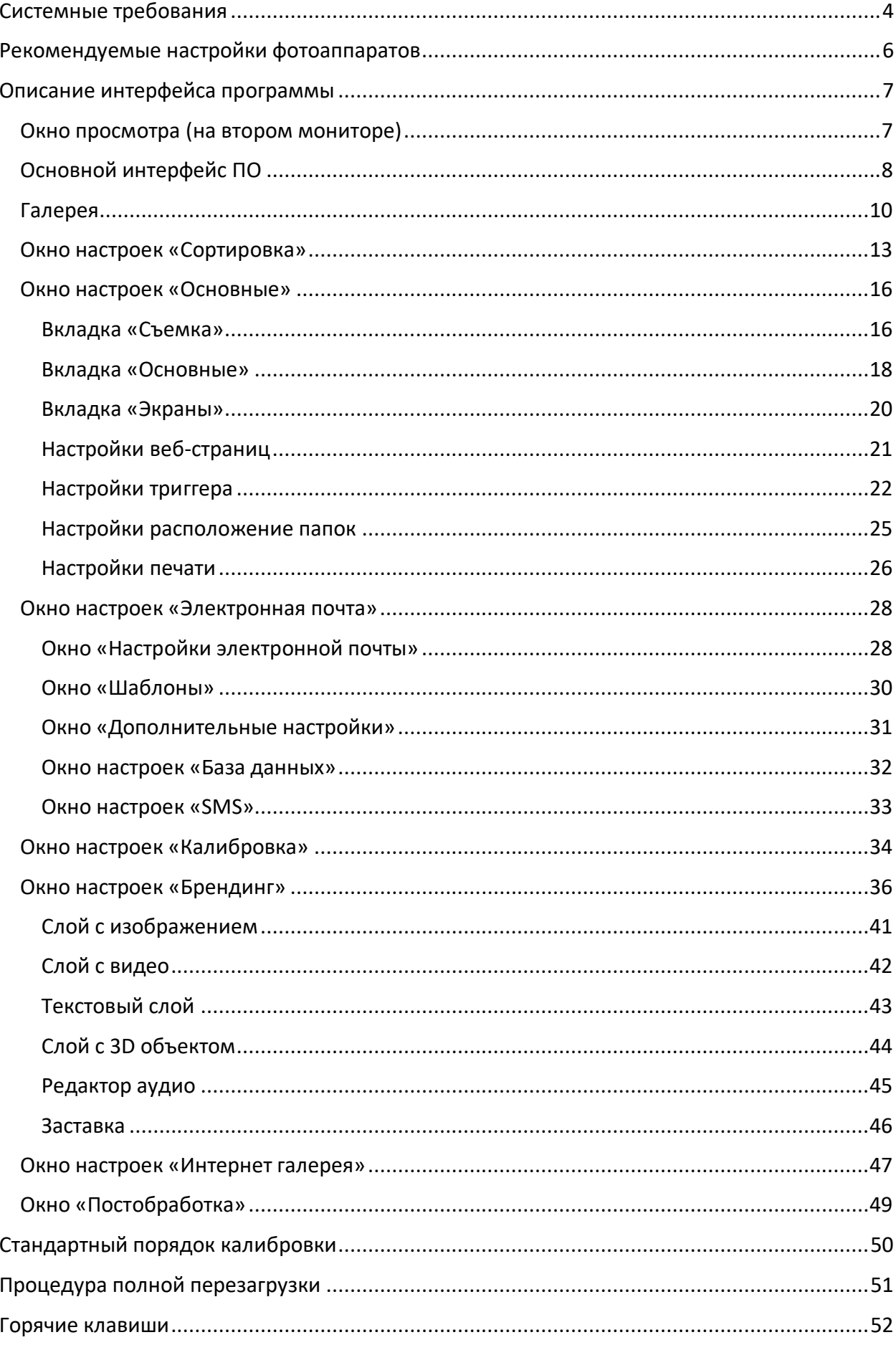

## $B$ ulle $\pi$ ime

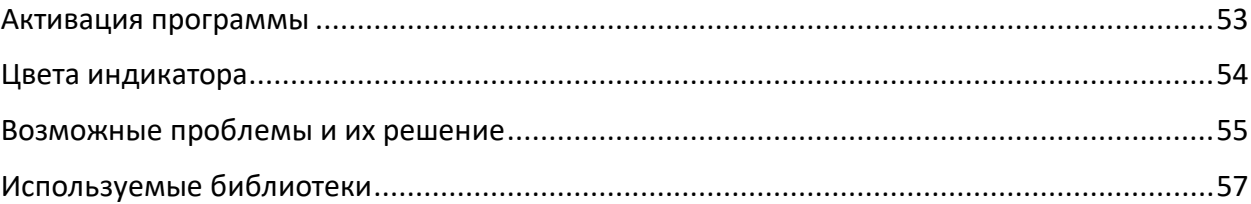

Для работы ПО необходимо наличие «программной» лицензии.

В случае, если у вас нет активной лицензии, то работа программы не ограничивается, но на видео добавляется watermark.

**Используйте в названиях путей, папок, файлов только английские буквы, цифры, точку, дефис или нижнее подчеркивание!**

## <span id="page-3-0"></span>Системные требования

Совместимость: Windows 10-11 x64, фотоаппараты Сanon: PowerShot V10 EOS R100 EOS R8 / EOS R50 EOS R6 Mark II EOS R10 EOS R7 EOS R3 EOS Kiss M2 / EOS M50 Mark II EOS Kiss X10i / EOS Rebel T8i / EOS 850D / EOS Ra EOS-1D X Mark III EOS M200 EOS M6 Mark II EOS 90D PowerShot G7X Mark III PowerShot G5X Mark II EOS Kiss X10 / EOS Rebel SL3 / EOS 250D / EOS 200D II EOS RP PowerShot SX70 HS EOS R EOS Kiss M / EOS M50 EOS Kiss X90 / EOS REBEL T7 / EOS 2000D / EOS 1500D EOS REBEL T100 / EOS 4000D / EOS 3000D EOS M100 EOS 6D Mark II EOS Kiss X9 / EOS Rebel SL2 / EOS 200D EOS Kiss X9i / EOS Rebel T7i / EOS 800D EOS 9000D / EOS 77D EOS M6

EOS M5 EOS 5D Mark IV EOS-1D X Mark II EOS 80D EOS Kiss X80 / EOS Rebel T6 / EOS 1300D EOS M10 EOS 5DS EOS 5DS R EOS 8000D / EOS REBEL T6s / EOS 760D EOS Kiss X8i / EOS REBEL T6i / EOS 750D EOS M3 EOS 7D Mark II EOS Kiss X70 / EOS 1200D / EOS REBEL T5 / EOS Hi EOS M2 EOS 70D EOS Kiss X7 / EOS 100D / EOS REBEL SL1 EOS Kiss X7i / EOS 700D / EOS REBEL T5i EOS-1D C EOS 6D EOS M EOS Kiss X6i / EOS 650D / EOS REBEL T4i EOS-1D X EOS 5D Mark III EOS Kiss X50 / EOS REBEL T3 / EOS 1100D EOS Kiss X5 / EOS REBEL T3i / EOS 600D EOS 60D EOS Kiss X4 / EOS REBEL T2i / EOS 550D EOS-1D Mark IV EOS 7D EOS Kiss X3 / EOS REBEL T1i / EOS 500D EOS 5D Mark II EOS 50D EOS DIGITAL REBEL XS / 1000D/ KISS F EOS DIGITAL REBEL Xsi / 450D / Kiss X2 EOS-1Ds Mark III EOS 40D EOS-1D Mark III

Рекомендуемый компьютер: Intel i5 (8 поколение и выше), i7 (4 ядра и более), SSD, не менее 8Гб ОЗУ (до 15 камер), не менее 16Гб ОЗУ (больше 15 камер).

При использовании AI: не менее 16Гб ОЗУ (до 15 камер), не менее 24Гб ОЗУ (больше 15 камер), nvidia GTX 1050 и выше или RTX не менее 4 ГБ VRAM. AI работает на Cuda SDK 6.0 и выше и занимает больше 3Гб VRAM!

При использовании двух AI (RB AI и SM AI) на GPU необходимо не менее 8Гб VRAM. Рекомендуется использовать i7 (10 поколение и выше).

При нехватке VRAM SM AI может работать на CPU. И при отсутствии совместимой видеокарты оба ИИ работают на CPU. Но ИИ работает на CPU во много раз медленнее, что годится только для тестирования.

Требуемое ПО:

- 1. .NET 6.0 Desktop Runtime (v6.0) Windows x64 [https://dotnet.microsoft.com/en-us/download/dotnet/thank-you/runtime-desktop-](https://dotnet.microsoft.com/en-us/download/dotnet/thank-you/runtime-desktop-6.0.28-windows-x64-installer)[6.0.28-windows-x64-installer](https://dotnet.microsoft.com/en-us/download/dotnet/thank-you/runtime-desktop-6.0.28-windows-x64-installer)
- 2. Кодеки. Рекомендуемый пакет K-Lite Codec Pack Mega. [https://codecguide.com/download\\_kl.htm](https://codecguide.com/download_kl.htm)
- 3. Последние драйвера для видеокарты. <https://www.nvidia.com/Download/index.aspx>
- 4. Распространяемый компонент Microsoft Visual C++ 2019 (оба варианта x86 и x64): [https://aka.ms/vs/17/release/vc\\_redist.x86.exe](https://aka.ms/vs/17/release/vc_redist.x86.exe) [https://aka.ms/vs/17/release/vc\\_redist.x64.exe](https://aka.ms/vs/17/release/vc_redist.x64.exe)

## <span id="page-5-0"></span>Рекомендуемые настройки фотоаппаратов

Для уменьшения лага и разницы в цветах рекомендуется сбросить настройки фотоаппаратов на заводские, а затем отключить следующие опции: красные глаза / Redeye reduct., автокоррекция яркости / Auto Lightning Optimizer.

Рекомендуется убедиться, что на всех фотоаппаратах одинаковая версия прошивки.

<span id="page-6-0"></span>Описание интерфейса программы

<span id="page-6-1"></span>Окно просмотра (на втором мониторе)

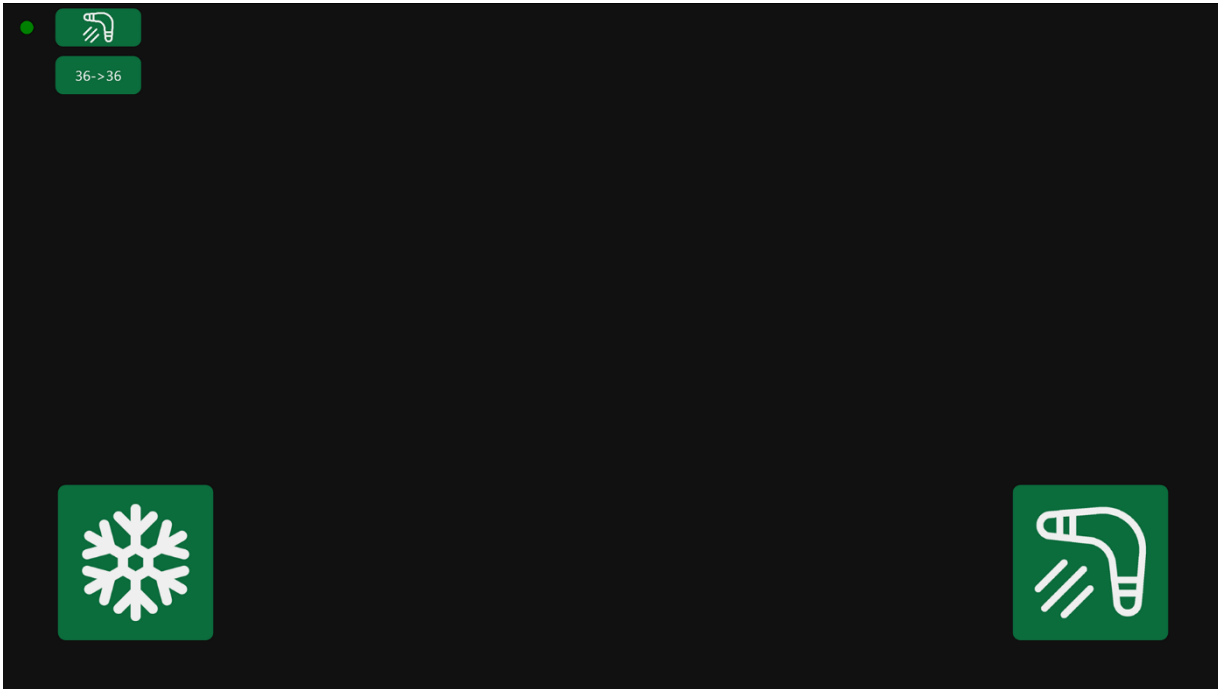

Окно просмотра для участников/фотографа (слева) отображается на втором мониторе. В данном окне отображается последний снятый кадр, выводятся индикатор состояния и информация о текущих настройках съемки.

Отображение индикаторов и кнопок можно включить/выключить в настройках.

### <span id="page-7-0"></span>Основной интерфейс ПО

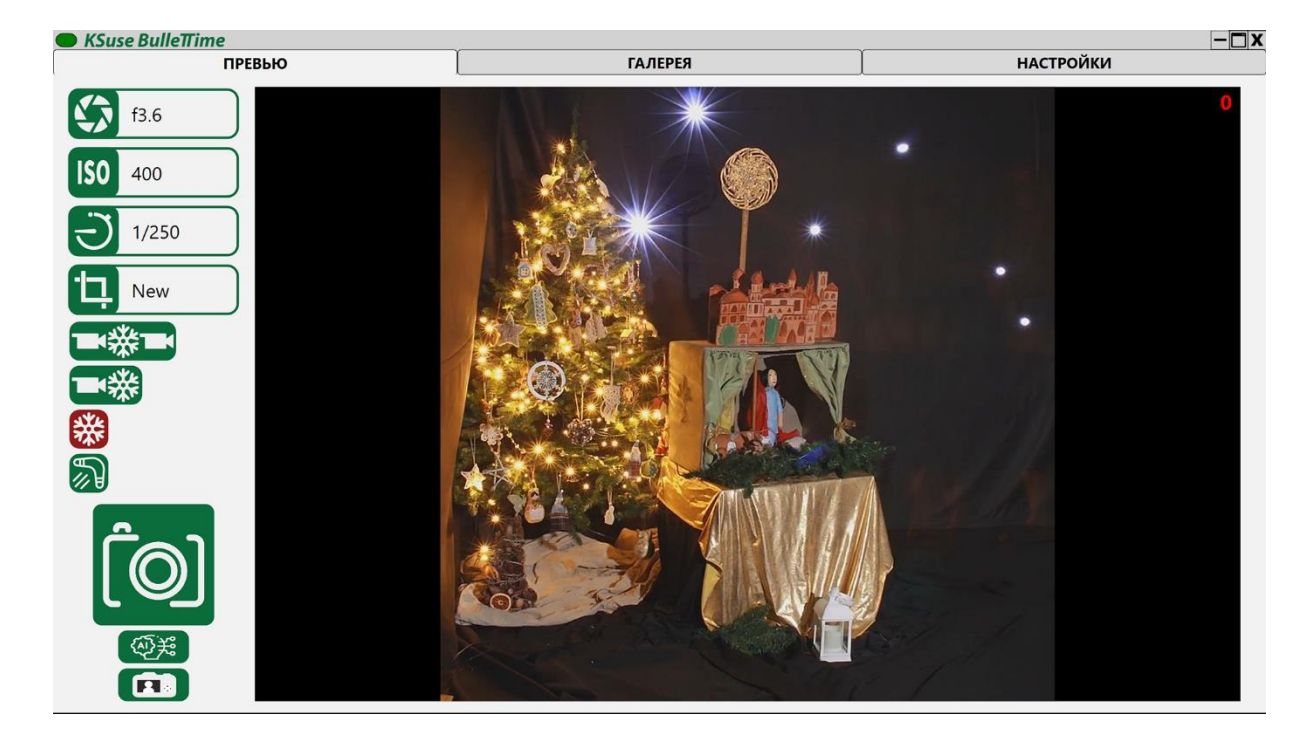

В данном окне мы также можем увидеть последний снятый кадр, произвести смену настроек или произвести съемку. Клик правой кнопкой мыши по большой кнопке включает/выключает режим подготовки фотоаппаратов (при синхронизации по усб или наличии триггера DzenTech или Esper). При нажатии левой кнопкой мыши на большую кнопку производится снимок. Также клавиша Enter соответствует клику по данной кнопке. Съемку возможно производить, не дожидаясь окончания обработки предыдущего кадра. Не рекомендуется производить съемку до окончания обработки предыдущего кадра.

Ниже расположена кнопка для отправки последнего видео в очередь обработки с помощью ИИ.

Нижняя левая кнопка служит для включения/выключения режима «живое зеркало».

Нижняя правая кнопка служит для загрузки последнего видео на ftp. Эта кнопка скрывается, если подключение к ftp не доступно.

4 кнопки в верхней части отвечают за выбор:

- значения диафрагмы (список состоит из доступных на фотоаппаратах в текущий момент;
- значения ISO (список состоит из доступных на фотоаппаратах в текущий момент);
- значения выдержки (список состоит из доступных на фотоаппаратах в текущий момент). В режиме Bulb первый клик запускает съемку, второй - останавливает.

• Выбор предустановки. Выбор возможен среди предустановок, находящихся в состоянии «Включена». Обязательно хотя бы одна предустановка должна быть в данном состоянии.

Слайдер используется для установки задержки между спусками камер в режиме бумеранг.

Для бумеранга существует 5 режимов: равномерный, с замедлением, с ускорением, с замедлением к центру, с ускорением к центру.

Можно выбрать направление бумеранга: направленный в одну сторону или расходящийся от центра.

Кроме того, доступны следующие режимы: фриз, видео + буллет, видео + буллет + видео.

### <span id="page-9-0"></span>Галерея

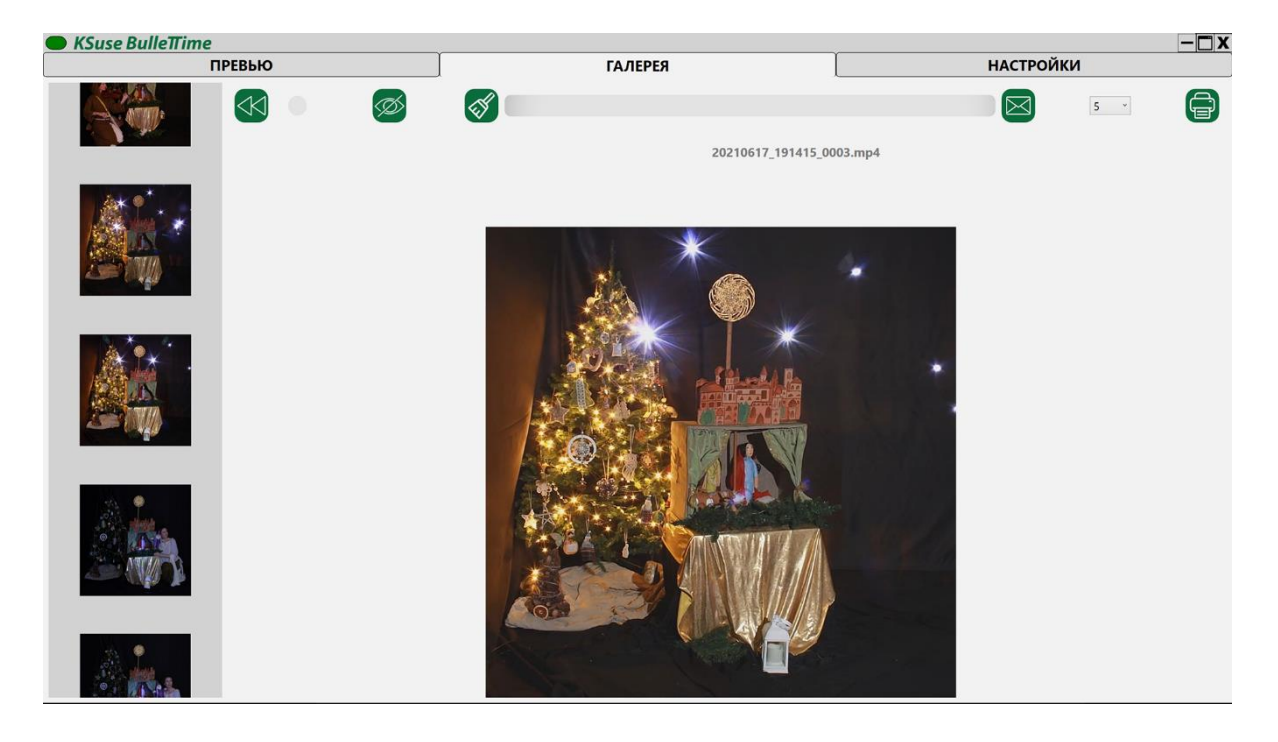

В список кадров видео добавляется сразу после окончания его обработки.

При клике на изображение в слайдере открывает соответствующее ему видео в блоке просмотра.

В поле вводится email (фокус на нём всегда, для ввода с клавиатуры нет необходимости устанавливать курсор в поле).

Кнопка с метлой используется для очистки поля с адресом почты.

Слайдер пролистывается кликом мышью и стрелками вверх и вниз.

**В галерее отображаются только файлы, созданные или измененные за последние 12 часов (по умолчанию)!**

- включить /выключить автоматическую перемотку на последний кадр

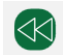

- открыть последний кадр

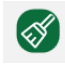

- очистить адрес

Ctrl+D – удаление видео. Видео скрывается из галереи и всех веб-страниц. Письма с данным видео не могут быть отправлены.

Ctrl+Н или • - скрытие видео. Видео скрывается из галереи и всех веб-страниц. Письма с данным видео могут быть отправлены.

Кнопка «Распечатать» и выбор камеры для печати появляется, когда в опциях выбрана настройка «Сохранять исходники».

Кнопка «Загрузить на ftp» отображается при доступном подключении к ftp.

**Внимание! Программа не управляет настройками принтера. Она отправляет фотографию на печать на принтер установленный в Windows принтером по умолчанию с растягиванием изображения до формата бумаги установленного в свойствах принтера.**

Так же доступна веб-версия галереи.

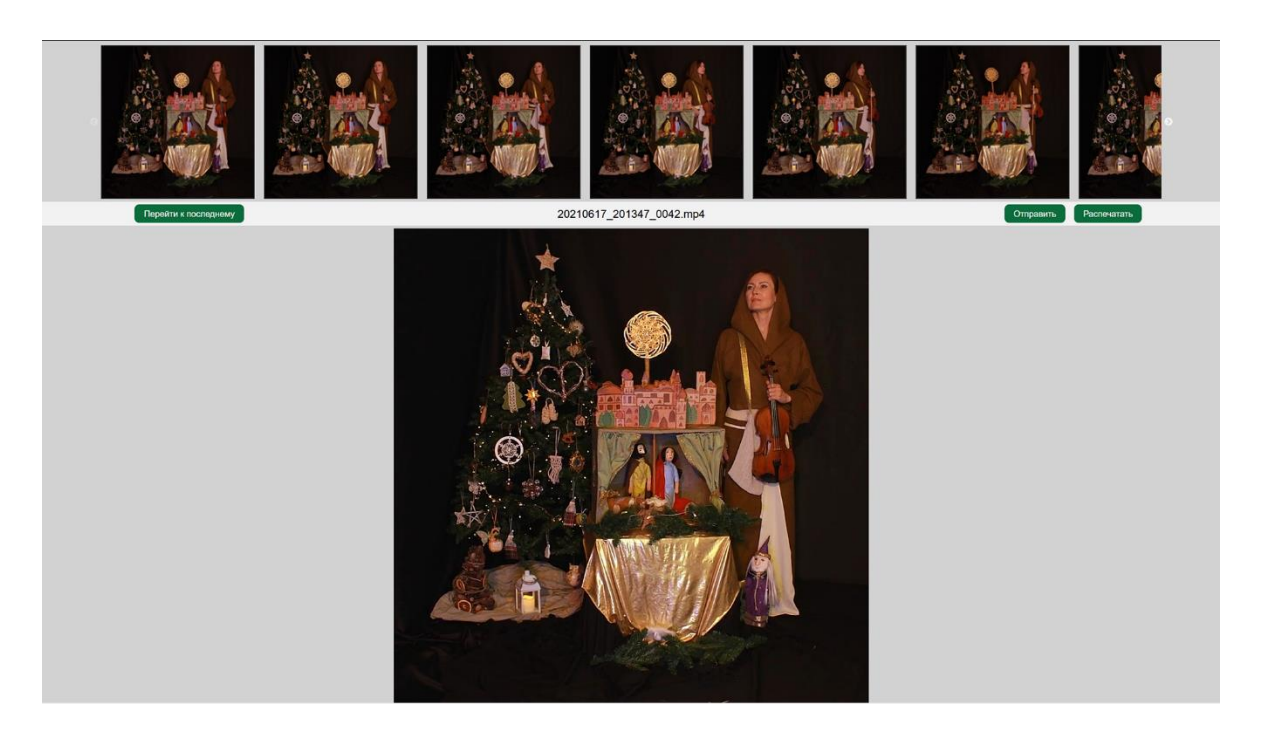

На любом устройстве, подключенном в той же сети, что и компьютер с ПО BulleTTime необходимо открыть любой браузер и в адресной строке ввести IP адрес компьютера с ПО BulleTTime.

Адреса веб-галереи и веб-карусели отображаются в окне «Настройки – Основные - Web».

Для корректной работы веб-галереи необходимо разрешить доступ по протоколу tcp на 80 порт в брандмауэре, либо отключить брандмауэр. Также необходимо выключить любые другие программы, которые могут использовать 80 порт до запуска KSuse BulleTTime.

## **RulleTime**

#### <span id="page-12-0"></span>Окно настроек «Сортировка»

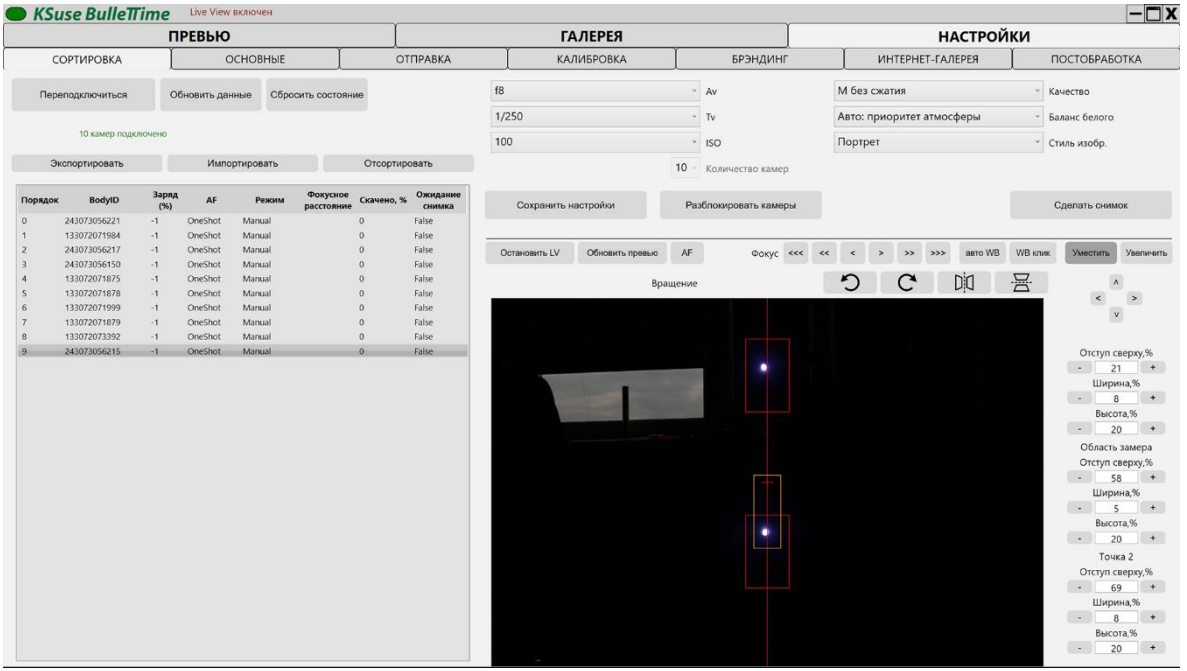

## **После изменения порядка камер или режима работы ПО необходимо обязательно нажать «Сохранить настройки» до перехода к другому окну или начала съемки!**

Установка порядка следования фотоаппаратов (порядок склейки кадров) осуществляется перетаскиванием их мышью с нажатой клавишей shift. Чтобы увидеть картинку с камеры можно нажать «Запустить LV», порядок камер при этом не изменяется.

Второй способ сортировки фотоаппаратов:

- 1. Нажать кнопку «Отсортировать».
- 2. Нажать кнопку спуска затвора на каждом фотоаппарате в порядке следования.
- 3. Повторно нажать кнопку «Отсортировать».
- 4. Сохранить настройки.

При обнаружении проблемы с камерой индикатор состояния становится красным, и строка камеры со сбоем выделяется красным цветом.

При обнаружении камеры с неверными установками индикатор становится пурпурным.

При отключенных камерах с помощью поля «Количество камер» можно установить необходимое количество, которое требуется сохранить в настройках, например, для корректной работы постобработки.

### **RulleTime**

В данном окне можно выбирать те же настройки, что и в основном окне ПО плюс дополнительные: длительность видео, качество и баланс белого. Выбранные настройки применяется ко всем фотоаппаратам.

Для стабильной работы 1300D и высокого качества рекомендуются режимы «M без сжатия» или «S1 без сжатия».

«Переподключиться» - Перезапуск клиентов камер.

«Обновить данные» - Считать заново параметры камер. Например, после отключения автофокуса.

«Сбросить состояние» - Обнуление состояния ожидания снимка.

«Сбросить питание» - Перезапуск питания камер (доступно с триггером Dzen Tech). После того как все камеры будут заново найдены ОС необходимо перезапустить клиенты, нажав на «Переподключиться».

Также в данном окне устанавливаются зоны поиска калибровочных маркеров.

Посмотреть текущие зоны поиска можно включив Live View.

Пример: <https://www.youtube.com/watch?v=BCDRiGaBMr0>

Также в данном окне возможно установить размеры зоны оценки экспозиции.

## **У камеры остаётся заблокированный автофокус и отключенный Live View после выключения программы. Для использования камеры вне ПО необходимо нажать клавишу «Разблокировать камеры» перед выключением программы.**

При наличии объективов IS STM объективов, либо при включенном автофокусе на других объективах можно корректировать их фокус из программы используя соответствующие стрелки.

Кнопка AF запускает автоматическую фокусировку, автофокус на выбранной камере работает всё время пока нажата кнопка AF. Shift+AF запускает автофокус на всех камерах одновременно.

«Запустить LV» служит для включения отображения предварительного просмотра с этой камеры.

«Уместить» показывает превью всего кадра.

«Увеличить» увеличивает 1/10 кадра.

С помощью стрелок под этими кнопками можно сдвинуть зону увеличения относительно полного кадра.

«авто WB» - ручной баланс белого по центральной точке кадра.

«WB клик» - установка баланса белого по выбранной точке в Live View.

**Необходимо вручную установить необходимую ориентацию снимка! После выбора режима вращения необходимо сохранить настройки!**

#### <span id="page-15-0"></span>Окно настроек «Основные»

**Необходимо обязательно нажать «Сохранить настройки» при изменении значений в данном окне до перехода к другому окну или начала съемки!**

<span id="page-15-1"></span>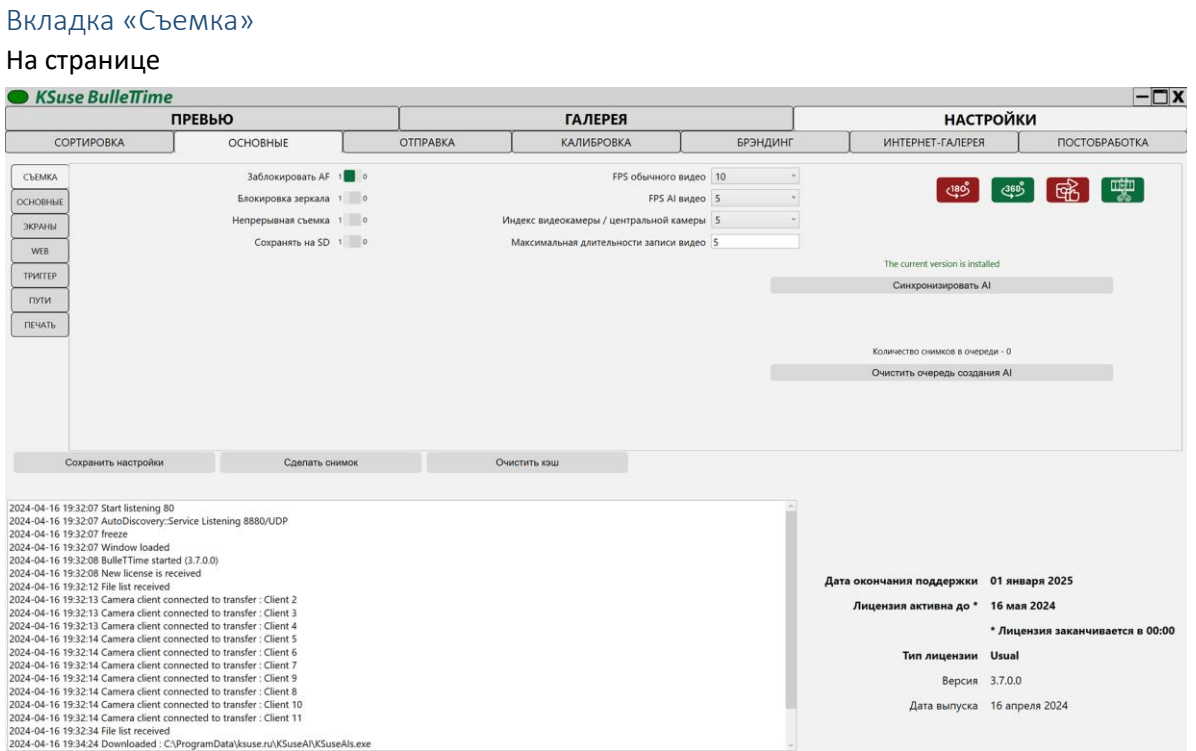

«FPS» - Базовый fps всегда 30. При выборе меньшего значения кадры дублируются. Например, при выборе 10fps каждый кадр повторяется 3 раза.

При использовании ИИ вместо дублей создаются виртуальные промежуточные ракурсы.

«Заблокировать AF» - Программная блокировка автофокуса (можно не отключать AF переключателем на объективе). Программная блокировка автофокуса и режим серийной съемки применяется к следующим моделям: 1100D, Rebel T3, Kiss X50, 1200D, Rebel T5, Kiss X70, 1300D, Rebel T6, Kiss X80, 800D, Rebel T7i, Kiss X9i, 1500D, 2000D, Rebel T7, Kiss X90, 550D, Rebel T2i, Kiss X4. Программная блокировка автофокуса и режим серийной съемки возможно применяется к следующим моделям: 3000D, 4000D, Rebel T100, 600D, Rebel T3i, Kiss X5. Чтобы автофокус не мешал съемке на других моделях рекомендуется выключать его переключателем на объективе.

«Непрерывная съемка» - Производится непрерывная съемка пока нажата кнопка спуска. Доступно только при синхронизации через усб.

## **RulleTime**

«Сохранять на SD» - Снимки сохраняются на SD карты фотоаппаратов. Переполненные, медленные или некачественные SD карты будут вызывать сбои при съемке.

«Блокировать зеркало» - Первое нажатие на кнопку спуска поднимает зеркало, второе нажатие производит снимок. Не работает в режиме Bulb!

«Индекс видеокамеры / центральной камеры» - Индекс камеры, которая будет использована для съемки видео в режиме видео+буллет.

«Максимальная длительности записи видео» - Интервал в секундах, через который прекращается записи видео в режимах «видео+буллет» и «видео+буллет+видео», если не была нажата кнопка спуска.

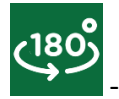

- в видео записывает движение вперёд – назад (цикл).

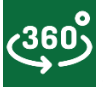

- в видео записывает движение только в одном направлении (доступно только при синхронизации по усб).

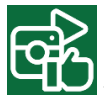

- минимальная длительность видел равна 4 секундам.

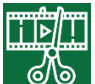

- в видео ровно один проход для удобства монтажа.

Использовать ИИ можно только после установки ИИ модуля.

Установка производится с помощью кнопки «Синхронизировать ИИ».

Для использования ИИ и любой постобработки необходимо включить сохранение стабилизированных HiRes.

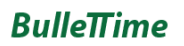

#### <span id="page-17-0"></span>Вкладка «Основные»

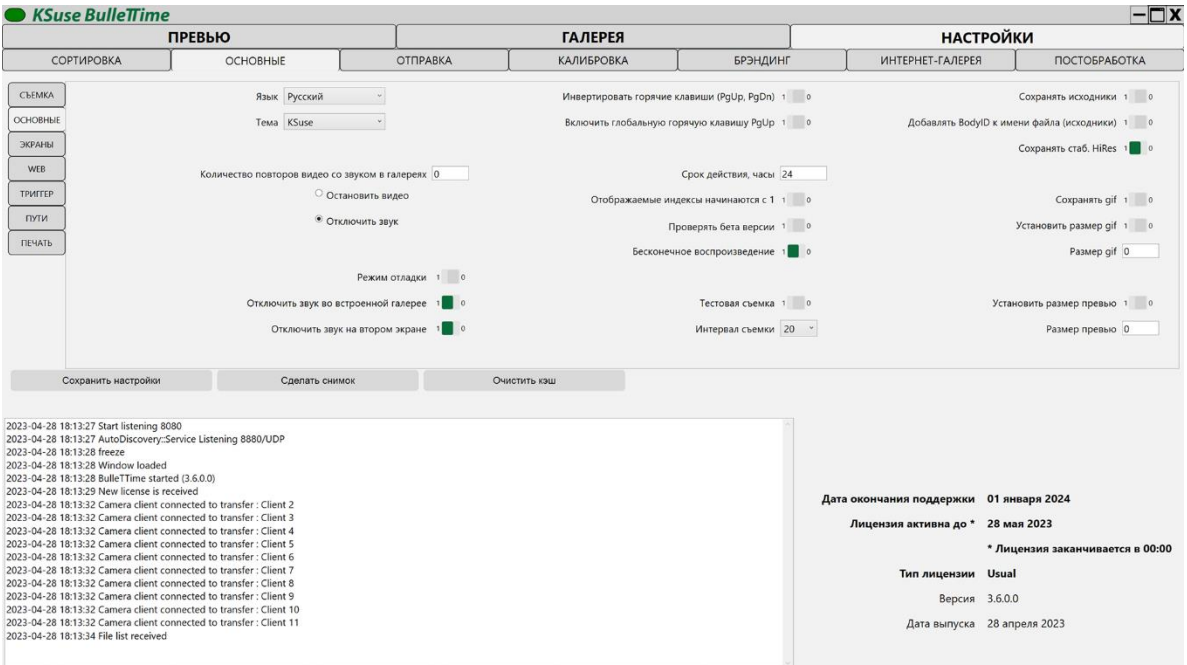

Лицензия автоматически продлевается на 7 дней при запуске программы при наличии подключения к интернету.

#### **Возможность сделать снимок из окна настроек присутствует только при включенных режимах «фриз» или «бумеранг»!**

«Язык» - Выбор языка интерфейса.

«Тема» - Выбор цветовой палитры интерфейса.

«Сохранять исходники» - Включение сохранения фотографий, полученных с фотоаппаратов, в формате jpg.

«Сохранять HiRes» - Включение сохранения стабилизированных фотографий в папку с исходниками до их кадрирования и уменьшения.

«Сохранять gif» - Определяет необходимо ли генерировать gif наряду с mp4.

«Установить размер превью» - Определение собственного размера jpg с превью.

«Размер превью» - Размер jpg с превью по длинной стороне, при включенном переопределении размера.

«Установить размер gif» - Определение собственного размера gif.

«Размер gif» - Размер gif по длинной стороне, при включенном переопределении размера.

### **RulleTime**

«Тестовая съемка» - Используется для проверки стабильности системы. При включении производит снимок с заданным интервалом.

3.7.0

«Инвертировать горячие клавиши (PgUp, PgDown)» - Возможность поменять местами горячие клавиши Page Up и Page Down.

«Включить глобальную горячую клавишу PgUp» - При активации данного режима работает только одна горячая клавиша PgUp. Первое нажатие включает полунажатие, второе нажатие производит снимок. Клавиша работает даже при неактивной окне программы. Внимание! Быстрые и долгие нажатия не работают в данном режиме. Съемка в режиме Bulb невозможна.

«Отображаемые индексы начинаются с 1» - При включении в списках камер в сортировке и в калибровке нумерация будет начинаться с 1. Нумерация названий файлов, камер в брендинге, секвенций будет начинаться всегда с 0.

«Проверять бета версии» - Включение уведомления о выпуске новой версии ПО в статусе бета.

«Бесконечное воспроизведение» включает/выключает циклическое проигрывание видео в окнах «Превью», «Галерея» и на втором экране.

«Добавлять BodyID к имени файла (исходники)» - имя jpg файла исходника и стабилизированного исходника может иметь вид индекс камеры \_ BodyID, либо просто индекс камеры.

«Отключить звук во встроенной галерее» - Отключение / включение звука во встроенной галерее.

«Отключить звук на втором экране» - Отключение / включение звука на втором экране.

«Количество повторов видео со звуком в веб-галерее» - После выбора видео воспроизводится указанное количество раз, далее производится остановка воспроизведения, либо выключение звука. 0 – неограниченно.

Можно ограничить выводимые в галереях файлы, установив количество часов с текущей даты до даты создания или изменения файла (максимальное из двух). Это количество можно изменить в поле «Срок действия, часы». Значение по умолчанию – 12. Видео старше указанного количества часов не будут отображаться в галереях.

«Очистить кеш» - Очищает базу синхронизации.

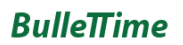

#### <span id="page-19-0"></span>Вкладка «Экраны»

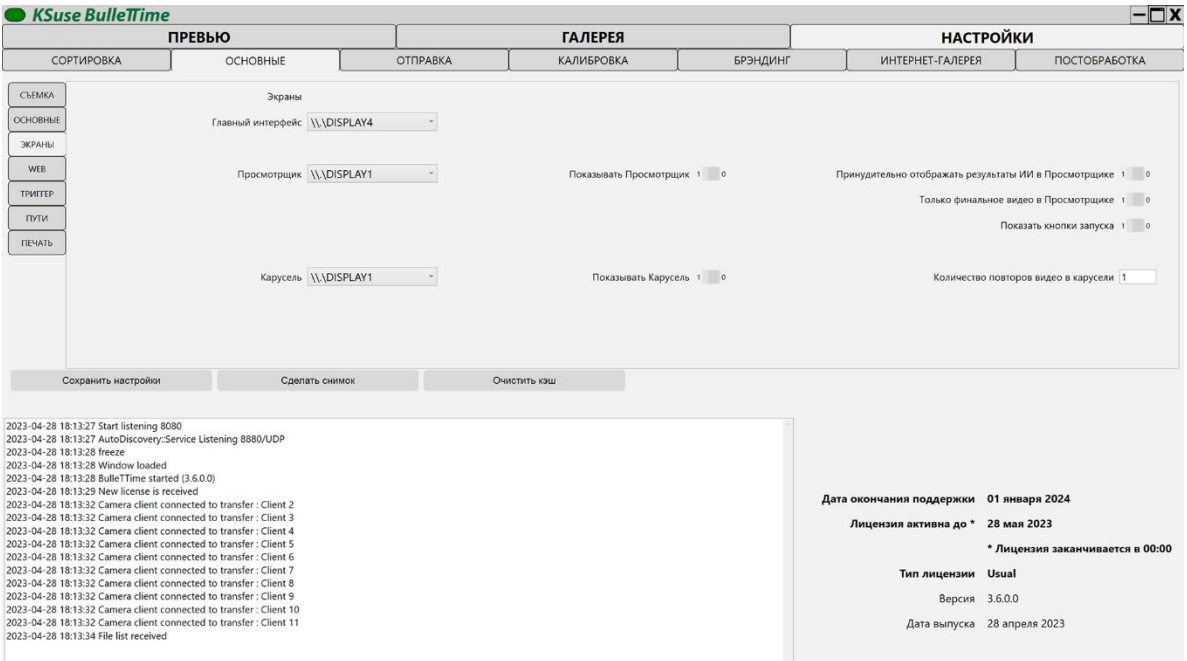

Для подключения камер через другие компьютеры необходимо разрешить доступ по протоколу udp на порты 8880-8882 и по протоколу tcp на порт 445 в брандмауэре, либо отключить брандмауэр.

Также необходимо в «Центр управления сетями и общим доступом» отключить «Общий доступ с парольной защитой».

«Показывать Просмотрщик» - Включение/отключение окна просмотра последнего видео с индикаторами работы.

«Только финальное видео в Просмотрщике» - Отключает отображение индикаторов работы и промежуточных результатов.

«Показать кнопки запуска» - Включает отображение кнопок в Просмотрщике.

«Показывать Карусель» - Включение/отключение окна просмотра всего отснятого видео.

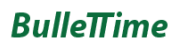

#### <span id="page-20-0"></span>Настройки веб-страниц

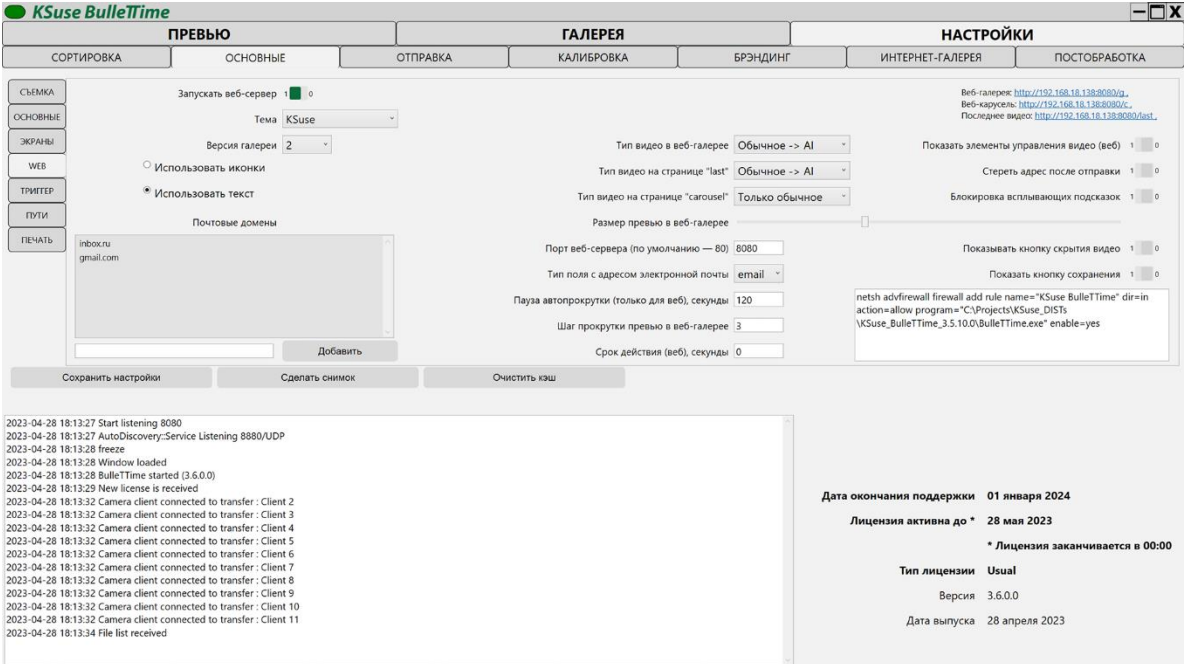

#### **Опция «Запускать веб-сервер» применяется только при перезагрузке программы!**

«Версия галереи» - выбор из двух вариантов верстки веб-галереи.

В веб-галерее отображаются только обычные видео, только видео после обработки с помощью ИИ, либо сначала обычное видео, которое заменяется на видео, обработанное с помощью ИИ, по мере готовности.

Для типов полей «email» и «text» выводится разная виртуальная клавиатура. Для поля с типом «email» проходит валидация на соответствие формату, но в устройствах на базе ОС iOS отсутствует автозаполнение.

«Стереть адрес после отправки» - автоматическая очистка поля с адресом сразу после отправки.

«Блокировка всплывающих подсказок» - отключить автозаполнение.

«Показать элементы управления видео (веб)» - вывод элементов управления на страницах "последнее видео" и "карусель".

«Срок действия (веб), секунды» - Видео старше указанного количества секунд не будут отображаться на веб-страницах.

Указанные домены отображаются в виде кнопок после ввода символа @ в поле адреса получателя.

Для удаления домена из списка необходимо его выделить и нажать клавишу Delete.

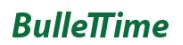

#### <span id="page-21-0"></span>Настройки триггера

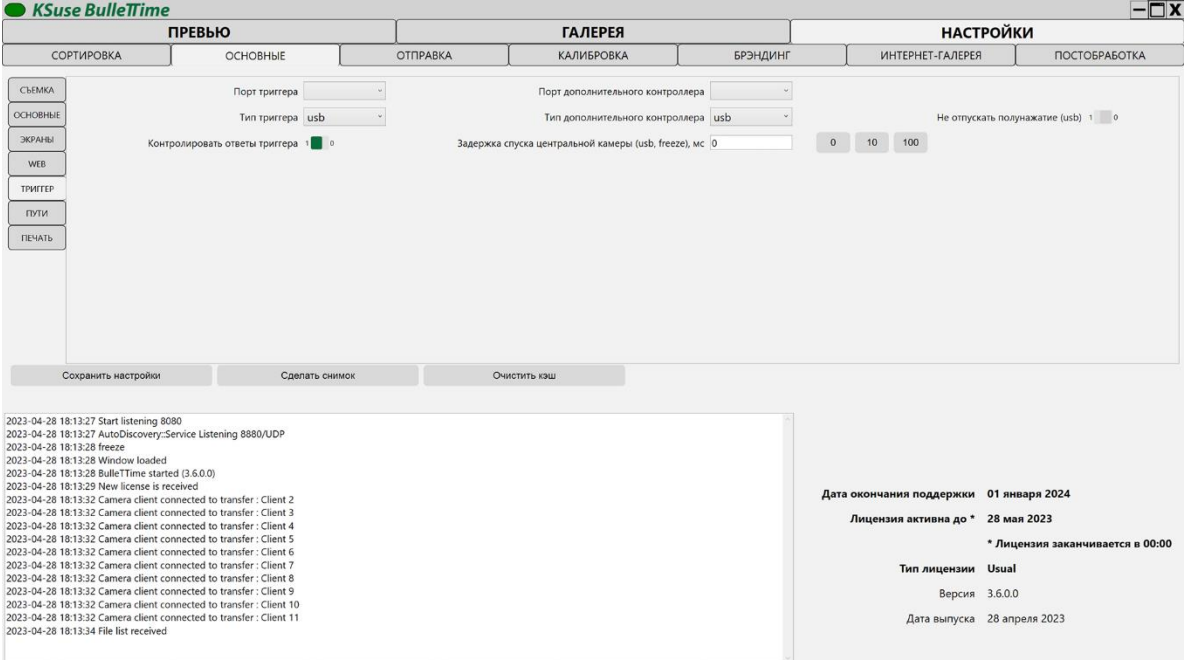

«Порт триггера» - необходимо выбрать правильное значение COM порта, если вы подключили триггер. Узнать значение можно в Диспетчере устройств.

«Тип триггера» - В данной версии доступны: Dzen Tech, Esper, usb (без триггера). Если вы используете несовместимый триггер, то необходимо выбрать тип триггера usb. В данном случае задать интервалы между камерами из интерфейса ПО невозможно.

«Порт дополнительного контроллера» - Здесь выбирается COM порт дополнительного триггера, который будет использован только для приема команд с него, например, этот триггер с интегрированным пультом. Если такой контроллер не подключен, то необходимо оставить поле пустым.

«Тип дополнительного контроллера» - Аналогично опции «Тип триггера». Если такой контроллер не подключен, то желательно выбрать тип триггера отличный от типа подключенного триггера.

## **После сохранения нового значения типа триггера необходимо перезапустить программу!**

Опция «Задержка спуска центральной камеры (usb, freeze), мс» предназначена для использования вспышки на центральной камере для предотвращения возникновения черных кадров. Рекомендуемое значение – 10мс. Рекомендуемая выдержка не менее 1/60 с.

## $RulloTime$

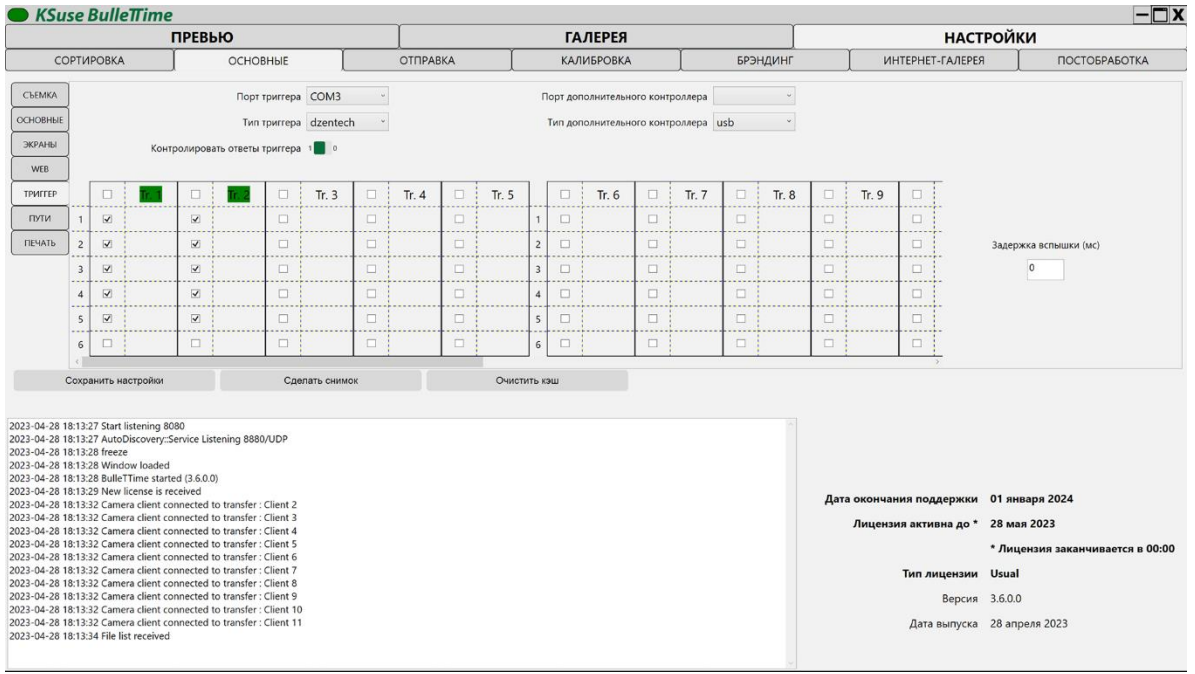

«Задержка вспышки (мс)» - Данное значение устанавливается для выхода на вспышку на всех триггерах Dzen Tech.

«Контролировать ответы триггера» - Выключение данной опции отключает переподключение к триггеру при превышении таймаута получения ответа на команду и перезапуск клиентов камер при превышении времени ожидания отправки фотографии.

«Не отпускать полунажатие (usb)» - Полунажатие всегда остаётся нажатым.

Блок с выбором портов, к которым подключены камеры, доступен при выборе триггера Dzen Tech. **Необходимо правильно выбрать значения для корректной работы!**

#### **Камеры необходимо подключать в том же порядке как они указаны в сортировке!**

Пример. У вас 3 триггера и 15 камер. Подключаем в первый триггер камеры с 1 по 5 в соответствующие гнезда с 1 по 5. И так далее.

Пример подключения триггера Dzen Tech: [https://www.youtube.com/watch?v=7AAAhh\\_YCjo](https://www.youtube.com/watch?v=7AAAhh_YCjo)

## $RulloTime$

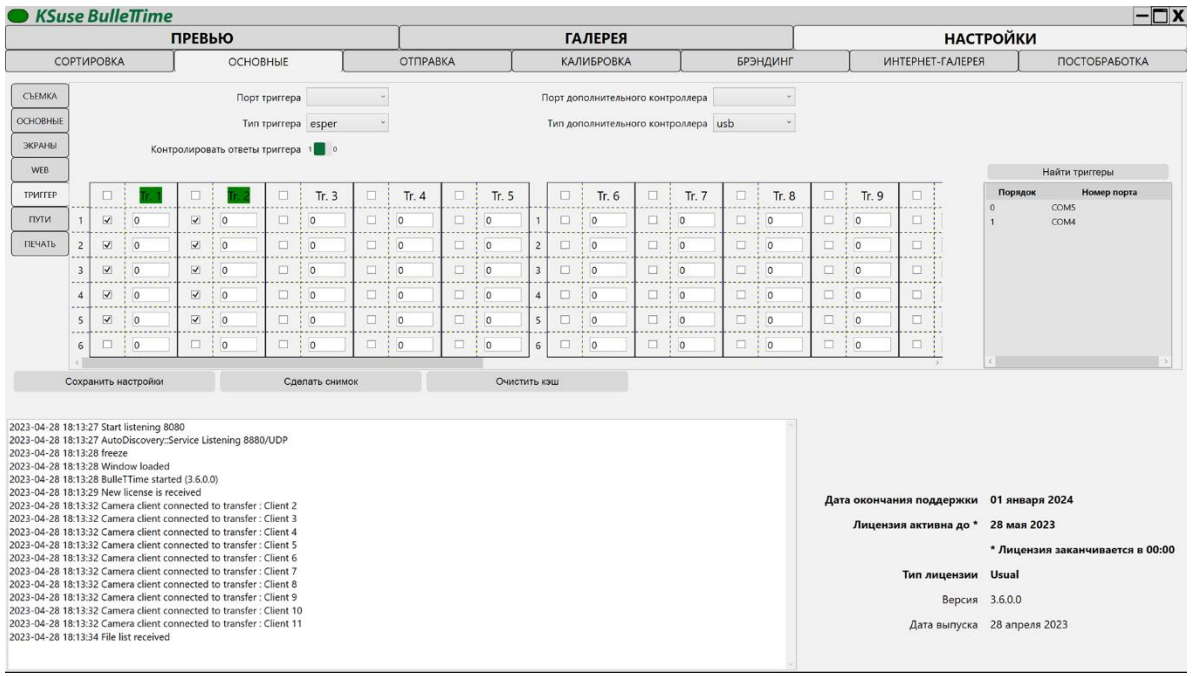

При выборе типа триггера Esper появляется окно со списком обнаруженных триггеров. В данном окне необходимо задать правильный порядок триггеров и количество камер на каждом. Триггеры перетаскиваются в списке мышью.

Для обновления списка используйте кнопку «Найти триггеры».

Если выбрать триггер с списке и нажать клавишу пробел на клавиатуре, то на нём начнёт мигать лампочка, что позволит его идентифицировать.

Esper это единственный триггер у которого полунажатие остаётся нажатым после снимка. С триггером Esper не работает режим bulb в интерфейсе ПО.

Если порт не отмечен как используемый для камеры, то на него отправляется сигнал с указанной в текстовом поле паузой. Значение указано в мс.

Пример. У вас 3 триггера и 15 камер. Подключаем в первый триггер камеры с 1 по 5 в соответствующие гнезда с 1 по 5. В гнездо INPUT подключает пульт. Соединяем гнездо LINK этого триггера и INPUT следующего триггера с помощью аудиокабеля stereo jack 3,5. В следующий триггер подключаем камеры с 6 по 10 с гнезда 1-5 и так далее. Подключаем все триггеру к компьютеру с помощью кабелей USB M – USB type C M. Сортируем триггеры в списке, задаём количество камер, сохраняем настройки.

Пример подключения триггера Esper Triggerbox: <https://www.youtube.com/watch?v=dhHlnY-36qU>

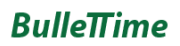

#### <span id="page-24-0"></span>Настройки расположение папок

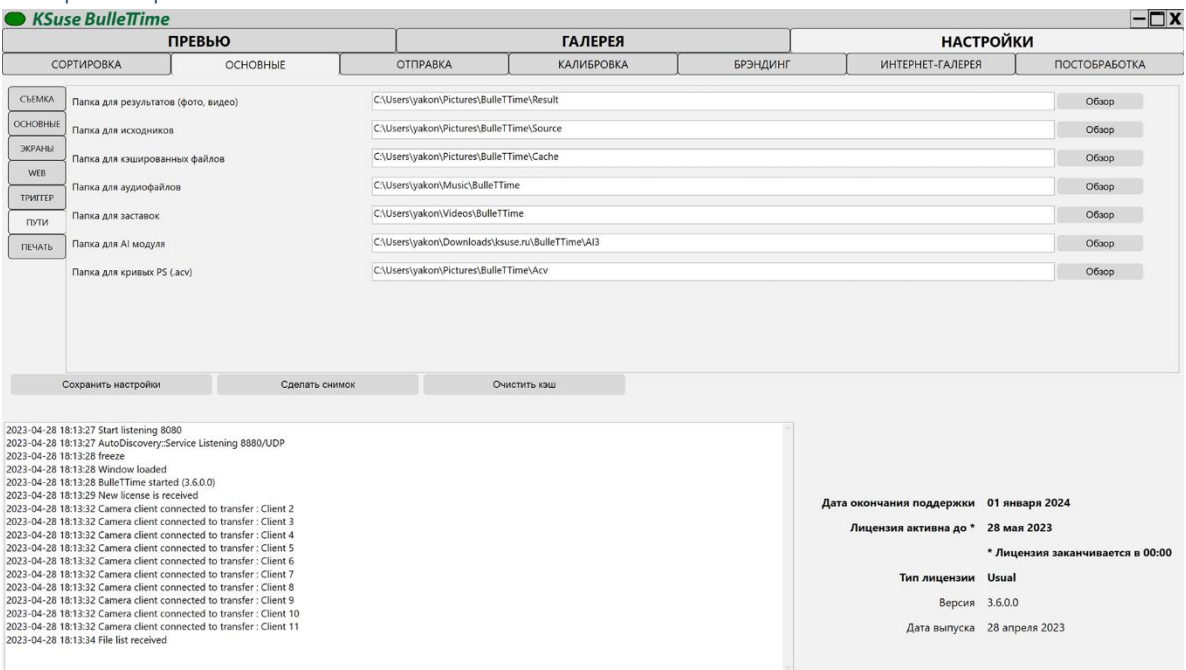

В данном окне находится выбор путей сохранения результатов и исходников.

В папке с финальным видео создаются подпапки Gif, Photo, PhotoPrew, содержащие в себе: анимированный gif с размерами видео, фотографию с центральной камеры с размерами видео, фотографию с центральной камеры, уменьшенную для галереи.

**После сохранения новых значений путей необходимо перезапустить программу!**

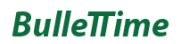

#### <span id="page-25-0"></span>Настройки печати

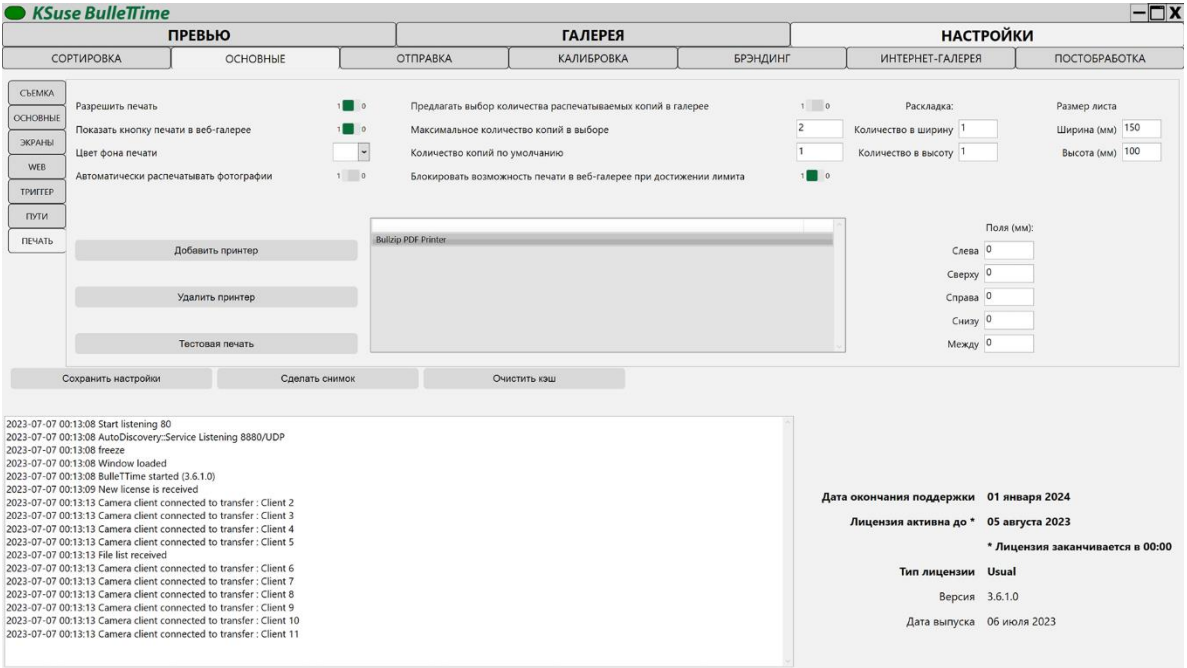

Фотографии для печати выбираются через веб галерею.

При включенной печати фотографии автоматически отправляются на принтеры, добавленные в список. Задания печати оправляются по очереди на каждый принтер. Принтеры в состоянии offline пропускаются.

**Не включайте опции «Включена печать», если принтеры в данный момент недоступны!**

**Внимание! Формат бумаги и ориентация определяется в настройках принтера в Windows! Данные параметры должны быть одинаковыми на каждом принтере, добавленном в список!**

С помощью настроек «Поля» и «Раскладка» можно размещать несколько фотографий на один печатный лист.

Поля не имеют отношения к полям в настройках принтера! Это дополнительные отступы фотографии от края листа.

Поля настраиваются отдельно для каждого принтера в списке.

Поля заливаются цветом, который выбран в "Цвет фона печати".

С помощью установки полей в программе можно устранить обрезание фотографии принтером. Если принтер подрезает фотографию, то сначала необходимо увеличить значение полей до такого значения, чтобы они появились на отпечатке, а затем уменьшаем их ровно на то значение насколько они видны.

С помощью опции «Предлагать выбор количества распечатываемых копий в галерее» возможно включить вывод селектора количества распечатываемых копий во встроенной и веб галереях. Так же здесь устанавливается ограничение количества копий и значение по умолчанию.

При включении опции «Автоматически распечатывать фотографии» производится печать фотографии в количестве указанном в «Количество копий по умолчанию» сразу после добавления в галерею.

При включении опции «Блокировать возможность печати в веб-галерее при достижении лимита» из веб-галереи исчезает кнопка печати, если данная фотография распечатана в количестве, указанном в поле «Максимальное количество копий в выборе».

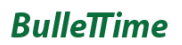

#### <span id="page-27-0"></span>Окно настроек «Электронная почта»

#### <span id="page-27-1"></span>Окно «Настройки электронной почты»

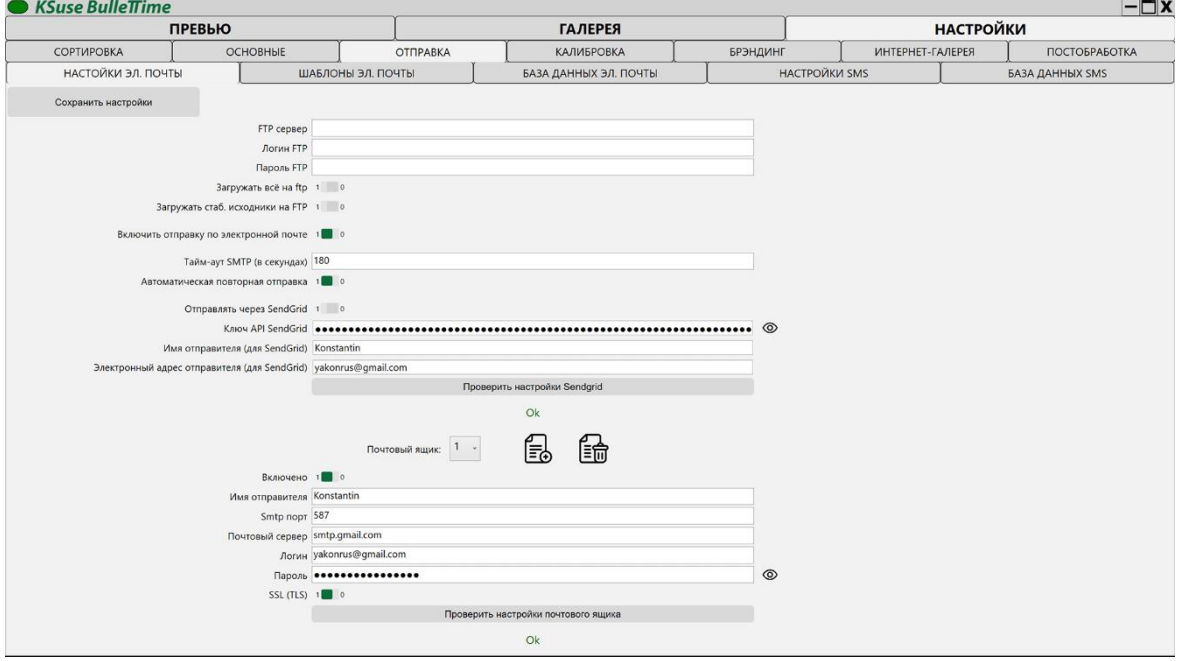

Для отправки через SendGrid необходимо в личном кабинете создать API key и скопировать его в настройки программы.

При активированной опции «Загружать всё на ftp» производится принудительная загрузка всех снятых буллетов (центральный кадр, gif, mp4) без необходимости нажимать на кнопку «Загрузить на ftp» в галерее.

«Загружать стаб. исходники на FTP» включает загрузку стабилизированных исходников в папку «stab».

В папке на ftp сервере создадутся папки «gif», «mp4», «jpg» и «stab». В них будут загружаться соответствующие типы файлов.

Опция «Автоматическая повторная отправка» включает повторные попытки отправки писем со статусом «Ошибка». Внимание! Возможен резкий рост объема трафика при неустойчивом подключении к интернету.

При внесении данных нескольких почтовых ящиков программа будет отправлять письма по очереди с каждого. При отсутствии лицензии отправка производится только с одного почтового ящика.

Если поле «Логин» содержит полный адрес, то в поле «Имя отправителя» можно просто указать отображаемое имя. Если логин не равен адресу электронной почты, то в поле

«Имя отправителя» необходимо вписать e-mail, с которого будет производится отправка в квадратных скобках. Например: Konstantin <yakonrus@gmail.com>. Указанный емайл должен соответствовать учетной записи на почтовом сервере.

### **SSL соединение через порт 465 не поддерживается!**

Gmail требует использовать безопасный пароль приложения вместо пароля аккаунта. Для использования Gmail необходимо включить двухфакторную авторизацию и создать пароль приложения:

<https://myaccount.google.com/signinoptions/two-step-verification> <https://myaccount.google.com/apppasswords>

Необходимо использовать созданный пароль в программе BulleTTime вместо пароля от аккаунта.

Кнопка «Тест настроек» отправляет тестовое письмо.

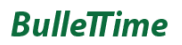

#### <span id="page-29-0"></span>Окно «Шаблоны»

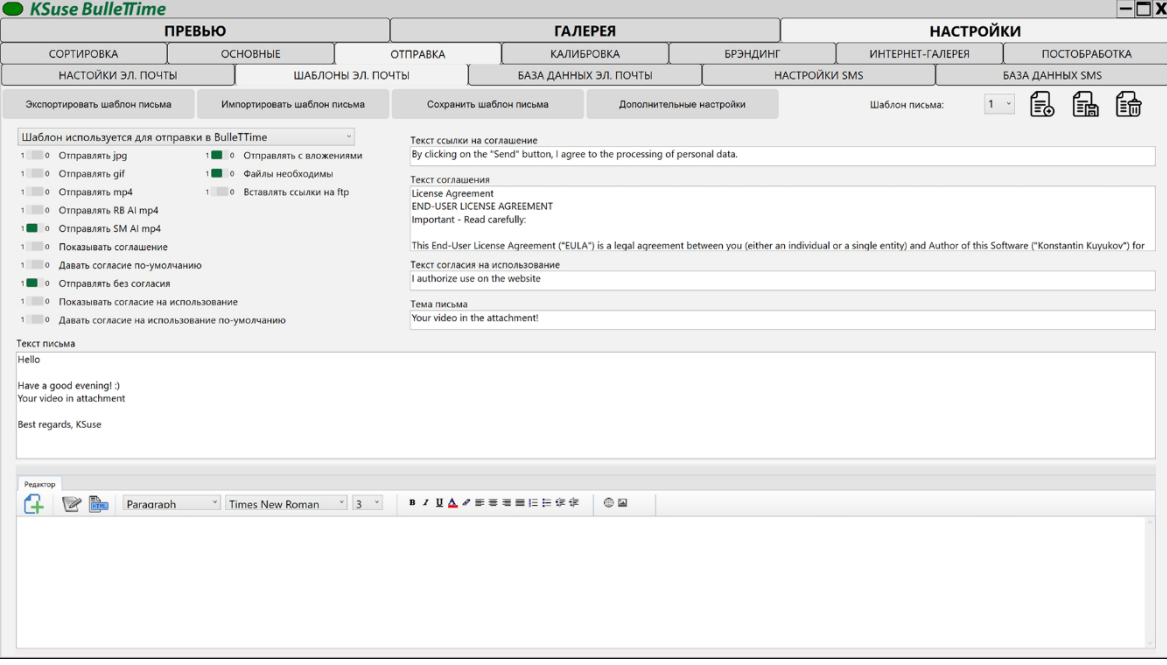

Если включено использование FTP, то в тексте письма {photo}, {video}, {gif} заменяются на соответствующие ссылки для скачивания.

Есть возможность получать два согласия от пользователя. Первое из них можно сделать обязательным.

В шаблоне выбираются типы файлов, которые будут приложены к письму, а также обязательность их наличия.

Таким образом, например, можно выбрать, что письмо будет содержать видео, обработанное с помощью ИИ, а в веб-галерею выводить обычное видео. Гости будут выбирать видео и отправлять его себе на почту. Но письмо отправится только после готовности такого видео (что особенно важно для слабых компьютеров).

Письма отправляются с использованием выбранного на данной странице шаблона. В шаблоне есть возможность включать/выключать вложение файлов в письмо. Теги автозамены: {InternetGalleryLink} – ссылка на интернет-галерею {InternetGalleryPhotoLink} – ссылка на файл в интернет-галерее

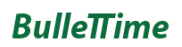

### 3.7.0

#### <span id="page-30-0"></span>Окно «Дополнительные настройки»

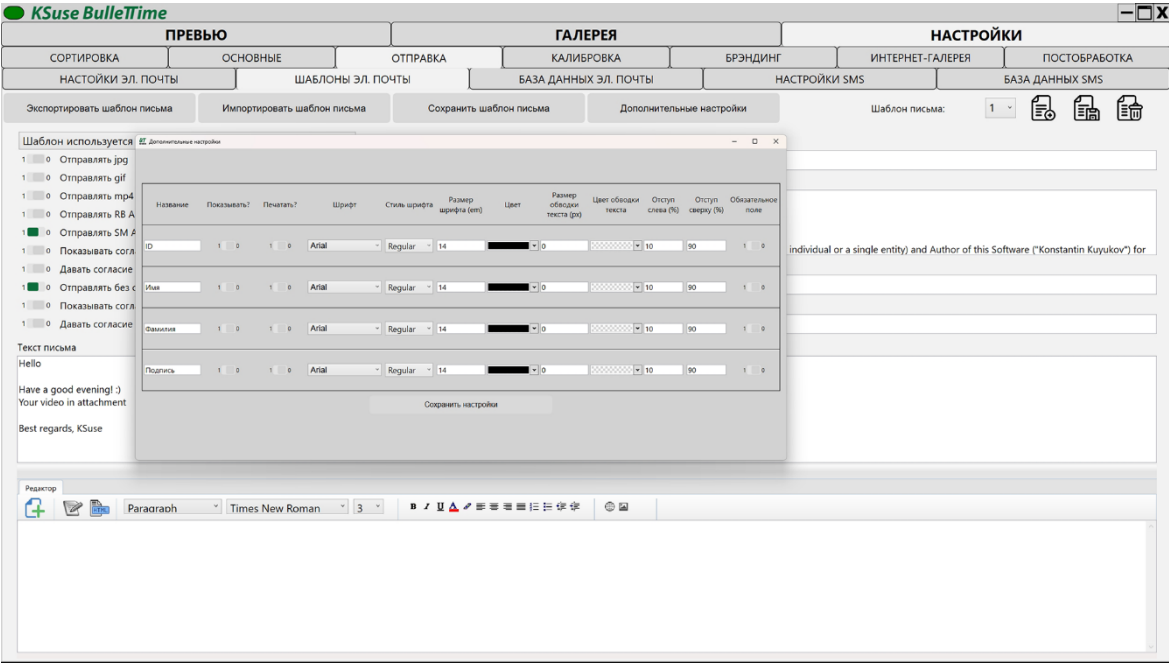

В данном окне можно выбрать какие дополнительные поля для ввода данных отображать в веб-галерее.

Собранные данные содержатся в экспортируемом xls файле.

Также возможно включить печать введенных данных на фотографиях с указанием положения, шрифта, и цвета надписи.

Дополнительные поля можно переименовать и сделать обязательными к заполнению.

## **RulleTime**

#### <span id="page-31-0"></span>Окно настроек «База данных»

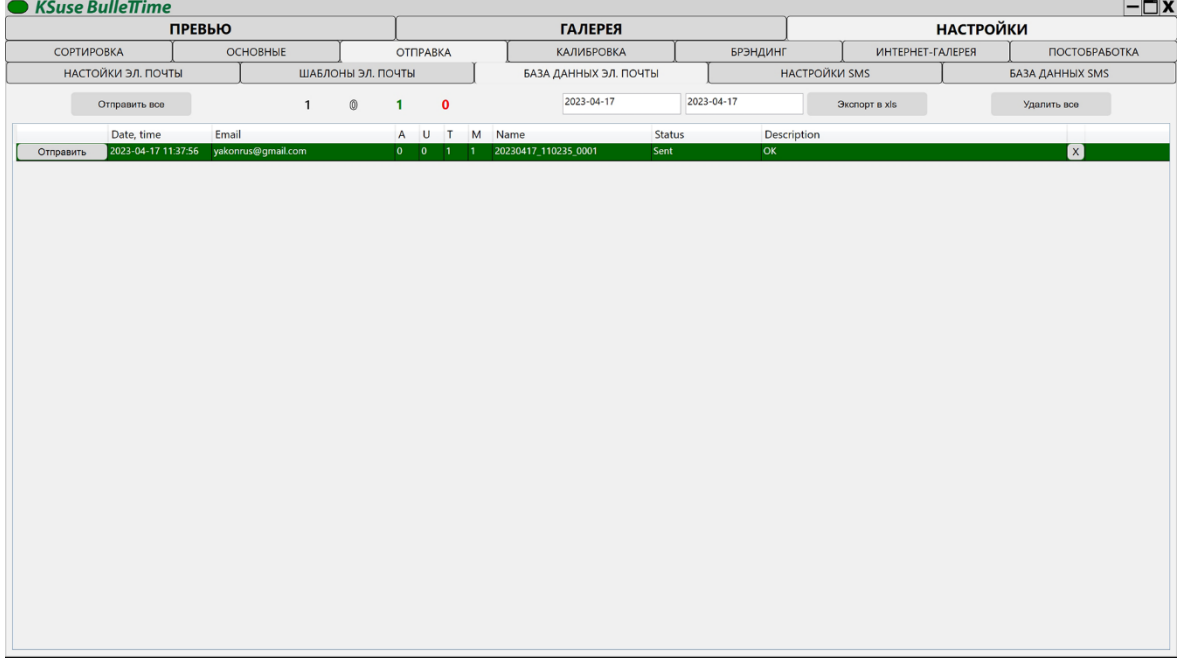

В данном окне вы можете увидеть статус всех отправленных писем в выбранном интервале дат и повторить отправку при необходимости.

Ошибочную строку можно удалить, выделив и нажав клавишу Delete.

Ширину колонок можно изменить, потянув за разделители в шапке таблицы.

Кнопка «Отправить всё» выполняет повторную отправку всех писем за указанный интервал дат кроме уже отправленных. При нажатой клавише Shift повторно отправляются все письма, в том числе и успешно отправленные.

В таблице можно изменять электронный адрес получателя и номер шаблона.

«A» - было ли дано согласие на обработку персональных данных.

- «U» было ли дано согласие на использование видео
- «T» номер шаблона письма
- «M» номер почтового ящика
- Черное число всего писем

Белое число - отправляется

Зеленое число – отправлено

Красное – ошибка

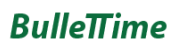

#### <span id="page-32-0"></span>Окно настроек «SMS»

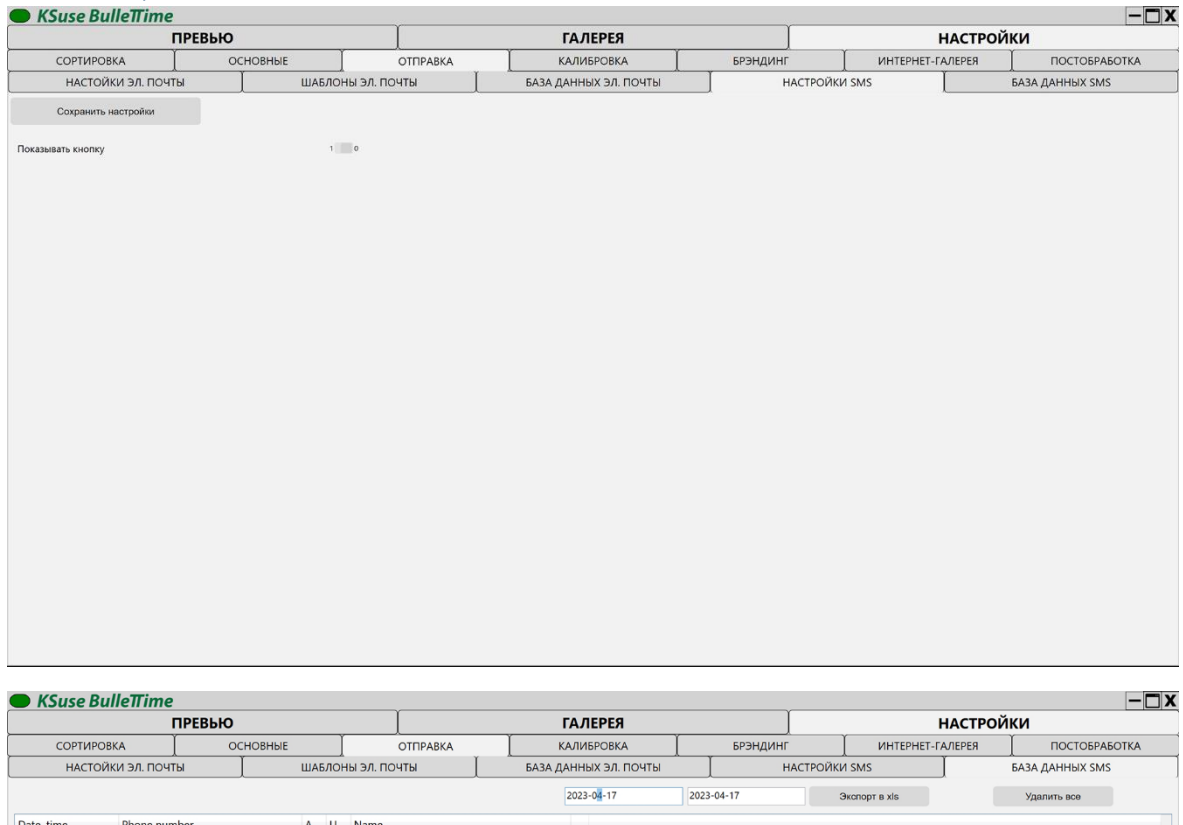

В галереях появляются дополнительные поля и галочки о согласии в соответствии с выбранным шаблоном электронного письма даже если отправка по электронной почте выключена.

**Внимание! Интеграции с сервисами отправки нет. Предназначено только для сбора номеров телефонов для ручной отправки.**

## **RulleTime**

#### <span id="page-33-0"></span>Окно настроек «Калибровка»

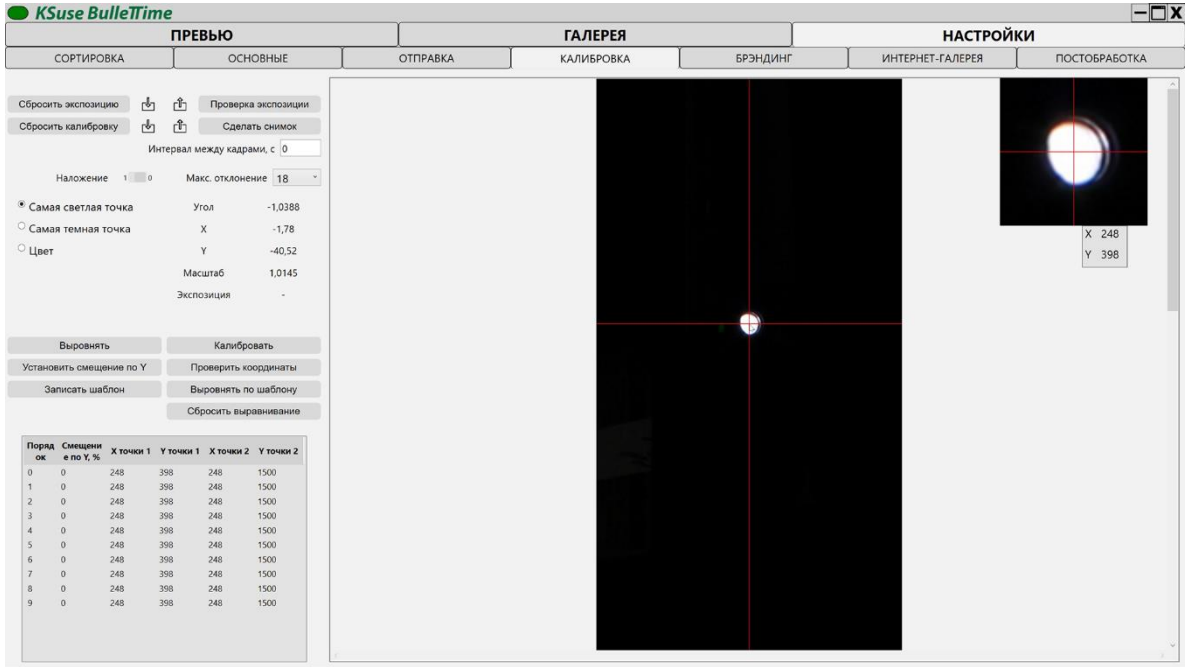

Служит для настройки сведения камер.

Калибровочные диоды располагаются всегда строго перпендикулярно плоскости расположения камер.

Перед началом калибровки необходимо убедиться, что центр кадра каждого фотоаппарата совпадает с калибровочным шестом и каждый фотоаппарат правильно сфокусирован.

«Сбросить калибровку» - Сбросить все параметры сведения.

Снимок для калибровки необходимо производить только из данного окна, нажимая на «Сделать снимок», так как при переходе в другое исходное изображение в памяти уничтожается.

Снимок возможно произвести как одновременно для всех камер, так и с выбранным интервалом.

Кликнув на фотоаппарат в нижнем списке, можно увидеть полученное изображение.

«Проверить координаты» - Запускает поиск маркеров на снимке. Служит для проверки корректности их обнаружения.

«Калибровать» - Автоматическая калибровка по маркерам.

### $RulloTime$

Алгоритм ищет две самых ярких или темных точки или близкие цвета в установленных зонах поиска.

В качестве координаты точки определяется центр пятна, состоящего из всех точек, соответствующих параметру «Максимальное отклонение».

Рекомендуется калибровать в режиме M без сжатия.

Если калибровка прошла неудачно, то стоит прервать калибровку, нажать "Сбросить калибровку", проверить все ли камеры выровнены, нет ли в зонах поиска других источников света, поменять яркость, чуть темнее или светлее сделать кадр и снова откалибровать.

«Установить смещение по Y» служит для смещения выровненных изображений по высоте относительно найденного центра. Необходимо, например, если камеры имеют разную высоту установки. Значение задаётся в процентах от расстояния между диодами.

Полное описание процесса калибровки и видео смотрите в разделе «Стандартный порядок калибровки».

Возможна ручная калибровка.

Для этого необходимо на всех снимках левой кнопкой мыши отметить верхнюю калибровочную точку (точку сведения камер), правой клавишей – нижнюю точку. Для записи значений текущего положения курсора мыши в координаты можно использовать горячие клавиши: цифра 1 - для верхней точки и цифра 2 - для нижней точки.

Затем нажать кнопку «Выровнять».

Пример: <https://www.youtube.com/watch?v=sAPTe-LfEjI>

Настройка баланса белого, экспозиции и калибровка: [https://youtu.be/Y50nzJJ1\\_JM](https://youtu.be/Y50nzJJ1_JM)

Есть возможность сделать резервную копию параметров калибровки и восстановить их обратно.

Существует функция автоматического исправления калибровки. Необходимо после калибровки сделать снимок чистого фона. Затем в случае необходимости можно исправить калибровку, используя этот шаблон. Видеоинструкция:<https://youtu.be/d-vA1QzlcFE>

«Записать шаблон» - сохранить снимок как шаблон «Выровнять по шаблону» - исправить калибровку в соответствии с шаблоном «Сбросить выравнивание» - вернуть значения первоначальной калибровки

## $RulloTime$

#### <span id="page-35-0"></span>Окно настроек «Брендинг»

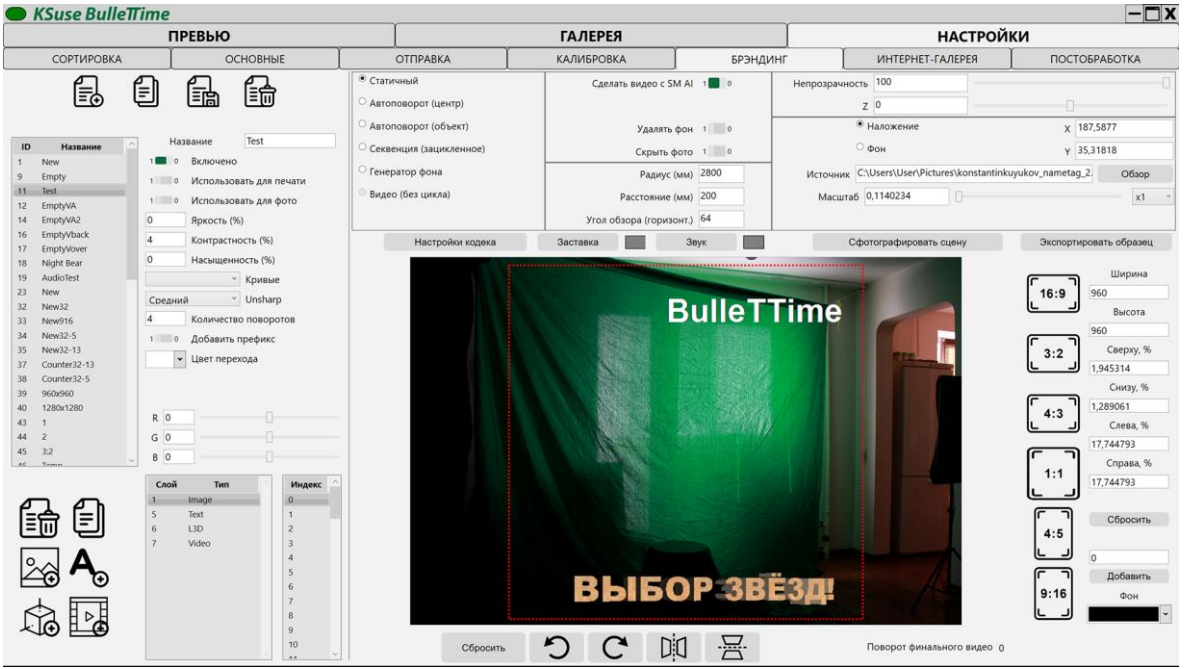

В данном окне создается набор предустановок для брендирования видео.

У каждой предустановки можно выбрать соотношение сторон кадра, размер кадра, битрейт кодирования видео, название, дополнительное кадрирование исходника, удаление фона, коррекцию яркости, контрастности.

В окне «Превью» производится выбор среди предустановок, у которых включена опция «Включено». После включения / выключения предустановки сохранять её не требуется, если вы не вносили изменения в другие опции.

Для брендирования отпечатка используется опция «Использовать для печати». Только одна из предустановок может иметь состояние «Включена для печати».

«Использовать AI Slow Motion» - Данная опция появляется после установки AI. Для работы необходимо наличие видеокарты nvidia 4Гб и более. В этом режиме создаются виртуальные камеры, в количестве  $(N - 1) * 30$  / fps  $+ 1$ , где N – количество реальных камер.

При использовании AI Slow Motion количество виртуальных камер будет зависеть от установленного значения fps. Необходимо отредактировать и сохранить предустановки, которые будут использоваться в данном режиме.

Опция «Добавлять префикс» добавляет в названия фотографий и видео название предустановки.

Опции «Яркость», «Контрастность», «Насыщенность» увеличивают данные параметры видео на указанное число процентов.

Опция «Unsharp» позволяет увеличить резкость изображения.

Можно применить цветокоррекцию итогового mp4 с помощью выбранной предустановки кривых PS (.acv). В выпадающем списке отображаются все файлы, находящиеся к папке, указанной в основных настройках.

«Количество поворотов» устанавливает минимальное количество циклов вращения в итоговом видео. С помощью этой опции можно устанавливать длительность видео.

«Цвет перехода» - Цвет вспышки при переходе от видео к буллету в режимах «видео+буллет» и «видео+буллет+видео».

Настройки видеокодека устанавливаются с помощью кнопки «Настройки кодека». Рекомендуется выбирать «Высокое» качество и кодирование в один проход.

Пример настройки кадрирования: <https://www.youtube.com/watch?v=Xjbl0gDxN3w>

Красный прямоугольник – прямоугольник кадрирования.

Оранжевый прямоугольник – зона видимости, применяемая при удалении фона. Всё что находится за пределами зоны видимости становится прозрачным и заменяется на фоновое изображение.

Синий прямоугольник – зона вставки исходного изображения. Может применяться для уменьшения и перемещения объектов съемки в кадре при удалении фона.

Перемещение текущего слоя производится левой клавишей мыши.

С помощью колеса мыши можно изменять масштаб текущего слоя.

Левая клавиша мыши при нажатой клавише Shift перемещает прямоугольник кадрирования.

Левая клавиша мыши при нажатой клавише Ctrl смещает границу кадрирования. При нажатии в верхней четверти кадра – верхнюю границу, в нижней четверти – нижнюю границу, в правой четверти – правую границу, в левой четверти – левую границу.

Левая клавиша мыши при нажатых клавишах Shift + Alt перемещает прямоугольник зоны видимости.

### $RulloTime$

Левая клавиша мыши при нажатых клавишах Ctrl + Alt смещает границу зоны видимости. При нажатии в верхней четверти кадра – верхнюю границу, в нижней четверти – нижнюю границу, в правой четверти – правую границу, в левой четверти – левую границу.

Левая клавиша мыши при нажатых клавишах Ctrl + Alt + Shift перемещает прямоугольник зона вставки исходного изображения.

При изменении прямоугольника кадрирования зона вставки исходного изображения автоматически становится равной ему.

Кнопка «Сбросить» устанавливает отступы кадрирования равными 0.

Кнопка «Добавить» увеличивает отступы на указанное значение. Значение может быть отрицательным, тогда отступы уменьшаться.

#### **Для применения настроек необходимо обязательно сохранить предустановку!**

При включенном режиме съемки для постинга «Количество поворотов» устанавливает количество поворотов буллета между видео в режиме «видео+буллет» и минимальное количество поворотов в режимах «фриз» и «бумеранг», но не менее 3 секунд.

Графика предустановки настраивается за счёт добавления слоёв: текстовых, слоёв с изображением, слоёв с 3D графикой, а также слоёв с видео.

У каждого слоя можно настроить параметр Непрозрачность (индивидуальный для каждого ракурса, например, можно имитировать появление логотипа при вращении) и Z (расположение слоя на оси, соединяющей центр сращения и объектив фотоаппарата. Z = 0 – центр вращения).

Ползунок непрозрачности слоя при нажатой клавишей Ctrl меняет прозрачность слоя сразу во всех ракурсах.

Статичный – одинаковый объект в каждом ракурсе.

Автоматическое вращение относительно центра – Пространственное преобразование объекта в каждом ракурсе относительно центра вращения.

Автоматическое вращение относительно объекта – Пространственное преобразование объекта в каждом ракурсе относительно центра объекта.

Секвенция (зацикленная) – Для каждого ракурса заранее подготовлено своё изображение (предварительный рендер). Файлы должны иметь название Name\_X.png, где X – индекс

### $RulloTime$

камеры. Индекс первой камеры всегда 0, то есть нумерация секвенции должна начинаться с 0.

Слои накладываются друг на друга в порядке следования в списке.

Перемещение текущего слоя производится левой клавишей мыши, либо изменением значений полей «X», «Y».

Масштабировать текущий слой можно используя колесо мыши.

Если ни одной из предустановок не выбрано «Использовать для печати», то фотография распечатывается так как была снята в соотношении сторон 3:2.

Если вы хотите брендировать снимок, то необходимо включить «Использовать для печати» у выбранной предустановки. Выбрать необходимое соотношение сторон из списка размеров. Размер желательно выбрать побольше, так как это влияет на прорисовку накладываемой графики.

Делать её активной не нужно, иначе она появится в списке предустановок для съемки в основном интерфейсе.

#### **После внесения любых изменений необходимо сохранять предустановку!**

При нажатии на «Сохранить предустановку» программа создаёт набор png файлов, который будут использованы при обработке фотографий.

Есть возможность создавать брендинг для произвольного количества камер. Ля этого необходимо выбрать необходимое количество камер в выпадающем списке. По умолчанию отображается столько камер, сколько было подключено к системе во время последнего сохранения настроек программы.

При нажатии на кнопку «Сфотографировать сцену» производится снимок и изображения сохраняются для последующей настройки предустановок.

Для облегчения кадрирования можно выбрать цвет фона. При обработке фотографии области, находящиеся за пределами исходной фотографии, будут окрашены в указанный цвет.

При нажатии на «Экспортировать образец» происходит создание видео с текущей предустановкой на основе сохраненных кадров. Готовое видео добавляется в галерею.

Так же можно настроить удаление фона. Для этого необходимо включить использование этого ИИ, а затем сохранить снимок чистого фона.

<https://youtu.be/cfdxCgkz8KY>

С помощью слайдеров RGB возможно выполнить цветокоррекцию усилив или ослабив соответствующий канал.

Настройки «Радиус (мм)», «Расстояние (мм)», «Угол обзора (горизонт.)» устанавливаются в соответствии с вашей установкой и влияют на рендеринг изображений с режимами «Автоматическое вращение относительно центра», «Автоматическое вращение относительно объекта», а также рендеринг слоёв с 3D графикой (.obj).

«Радиус (мм)» - расстояние от фотоаппарата до точки сведения

«Расстояние (мм)» - расстояние между оптическими осями фотоаппаратов

«Угол обзора (горизонт.)» - Горизонтальный угол обзора объектива (можно узнать в википедии)

Вы можете создать отдельные предустановки для использования при печати фотографий и для фотографий, которые будут вложены в электронные письма.

## **Внимание! Для обработки этих фотографий не применяются опции коррекции изображения (яркость, контрастность, насыщенность, кривые, RGB).**

Если Вам по каким-либо причинам необходимо повернуть финальное видео, то можно воспользоваться кнопками в нижней части окна. Вращение применяется ко всему видео, в том числе к наложенной графике, за исключением интро и видео оверлея.

Если вы используете не классический горизонтальный буллеттайм, а вертикальный, то чтобы его откалибровать Вам необходимо использовать не вертикальный, а горизонтальный калибровочный шест. Камеры в сортировке необходимо повернуть на 90 градусов, так как для алгоритму калибровке необходимо вертикальное расположение диодов. А затем финальное видео необходимо повернуть на 90 градусов в обратную сторону.

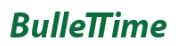

#### <span id="page-40-0"></span>Слой с изображением

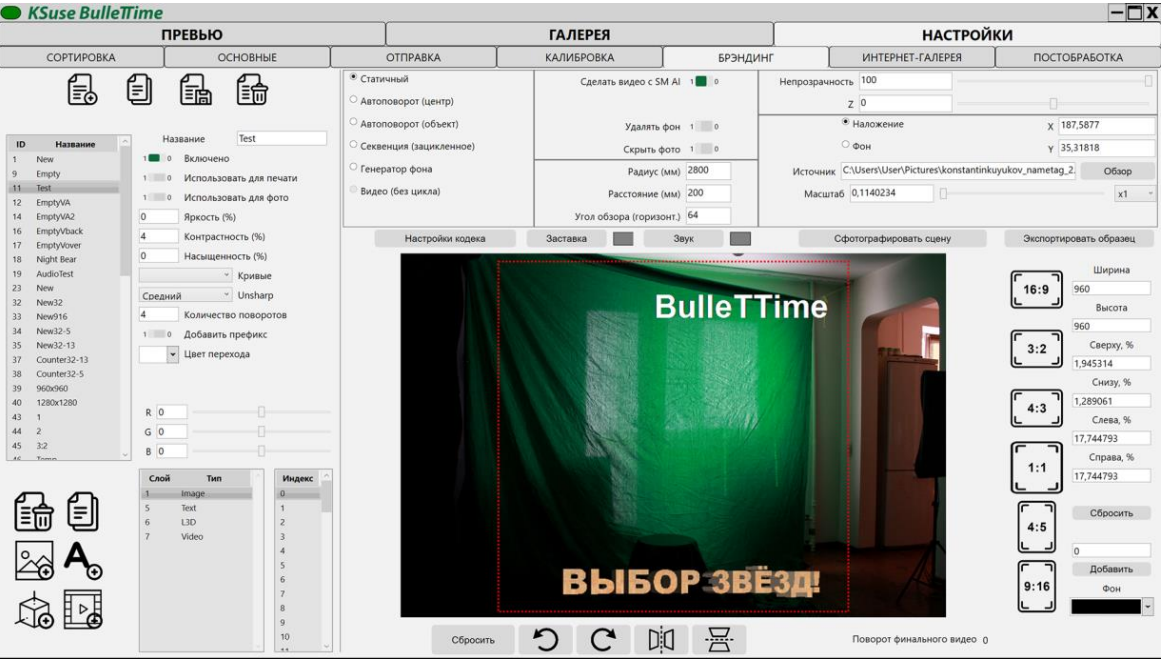

Если выбрано «наложение», то изображение накладывается поверх полученного с фотоаппарата.

Если «фон», то подставляется вместо удаленного фона.

Если вы используете автовращение изображения, то для усиления эффекта можно уменьшить радиус установки или увеличить расстояние между камерами.

«Генератор фона» - позволяет создать секвенцию из выбранного изображения: <https://youtu.be/5oi0Yir0Gm8>

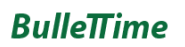

#### <span id="page-41-0"></span>Слой с видео

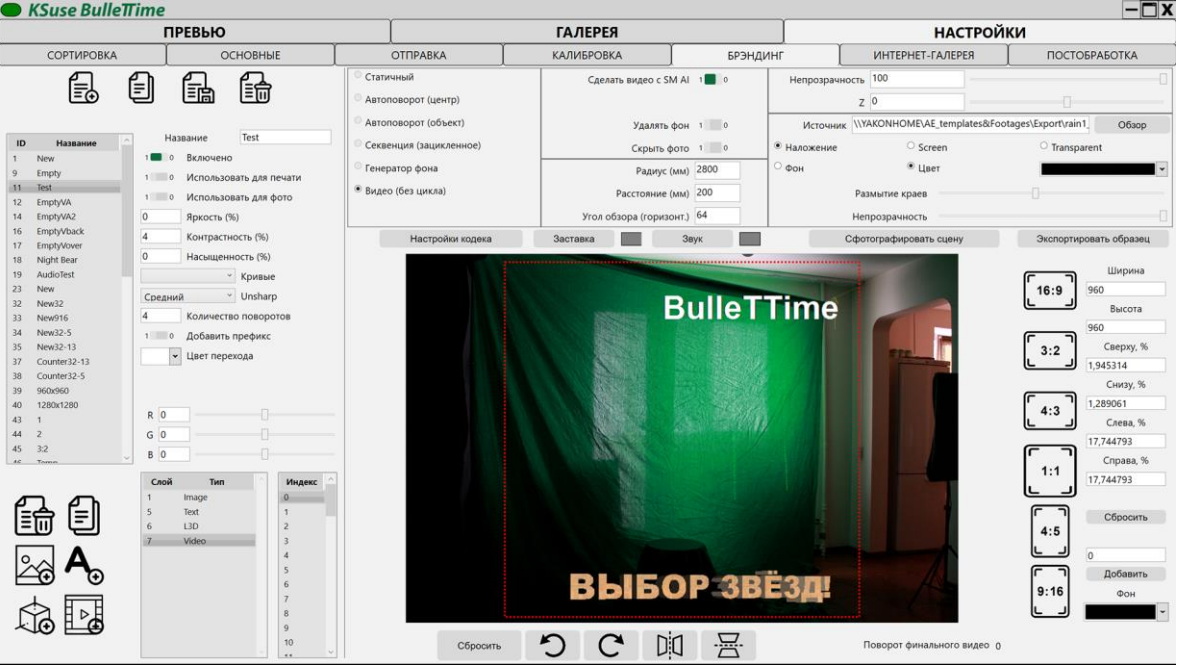

Поддерживается импорт .mp4 и .mov

#### **ФПС видео должно быть 30!**

#### **Видео должно быть большей длительности, чем длина итогового видео!**

На текущий момент используется только один слой с видео.

Данное видео накладывается поверх всего финального видео без зацикливания. Оно вписывается в размеры финального видео. Регулировка масштаба и положения невозможна.

Наложение идёт по механизму Blend: Screen – в результате более яркие пиксели из видео и наложения Transparent – наложение с учетом альфа-канала Color – указанный цвет заменяется на прозрачный

В случае применения кеинга цвета дополнительно указывается степень размытия границ и прозрачность видео.

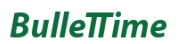

#### <span id="page-42-0"></span>Текстовый слой

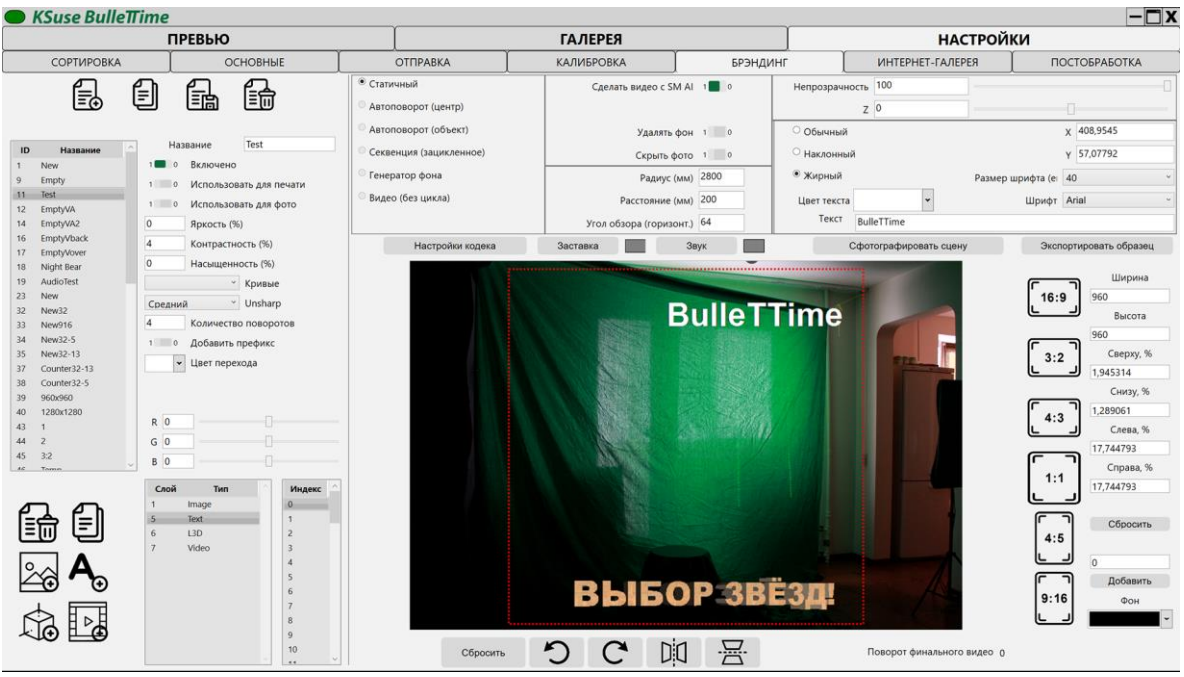

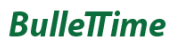

#### <span id="page-43-0"></span>Слой с 3D объектом

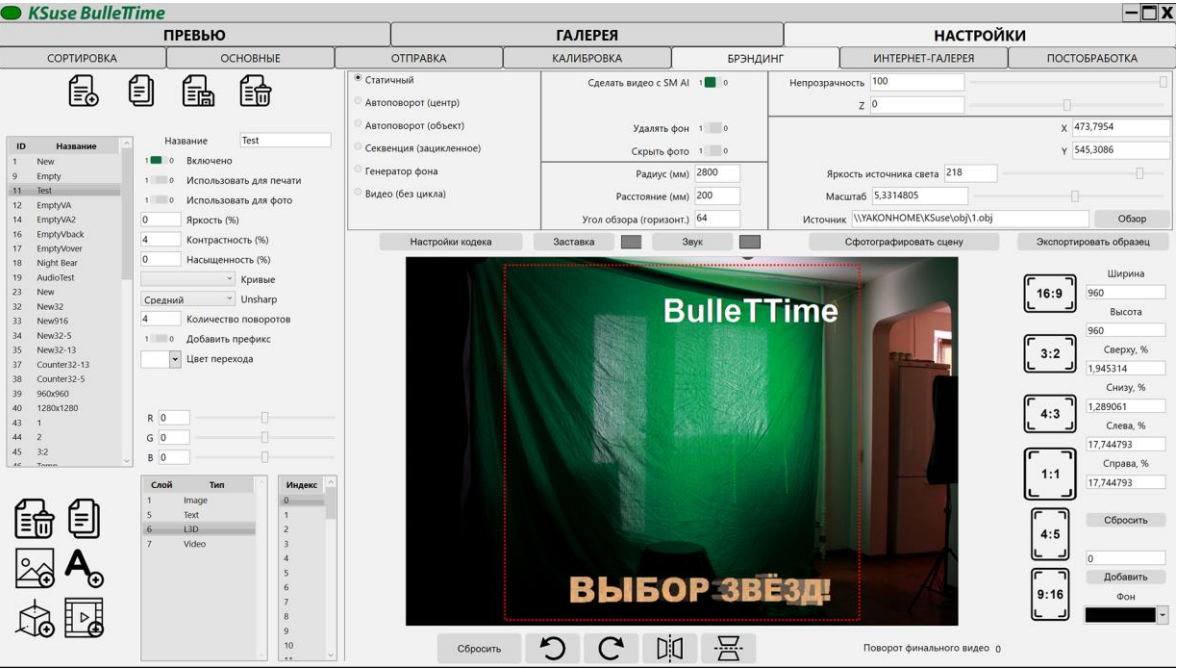

Поддерживается импорт моделей в формате .obj

Источники света в модели игнорируются.

Модель освещается тремя источниками света. Более яркий в центре установки и два слабее по краям. Суммарная яркость устанавливается ползунком, либо вводом текстового значения.

Достаточно сложно увидеть 3D модель в окне превью.

Она может располагаться далеко за пределами окна.

Рекомендуется заранее установить центр начала координат в центре модели.

Для усиления эффекта можно уменьшить радиус установки или увеличить расстояние между камерами.

Настоятельно рекомендуется использовать предварительный рендер вместо моделей.

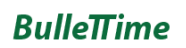

#### <span id="page-44-0"></span>Редактор аудио

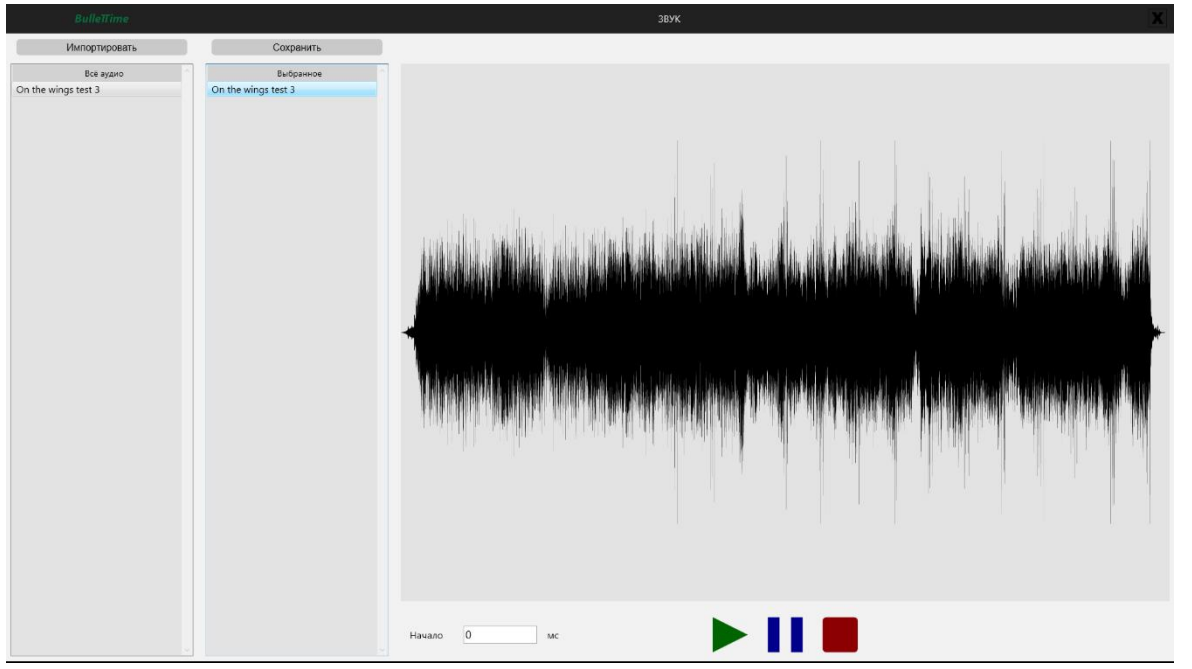

В данном окне возможно произвести импорт в программу аудиофайлов в форматах mp3 и wav. Аудиофайлы, которые будут использованы в предустановке, перетаскиваются мышью в колонку «Выбранное». Для каждого трека можно установить начальную позицию (звук будет начинаться с выбранной мс). После выбора мелодий и установки начала необходимо нажать кнопку «Сохранить».

В видео будет случайным образом вставлена одна из выбранных мелодий.

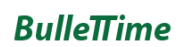

#### <span id="page-45-0"></span>Заставка

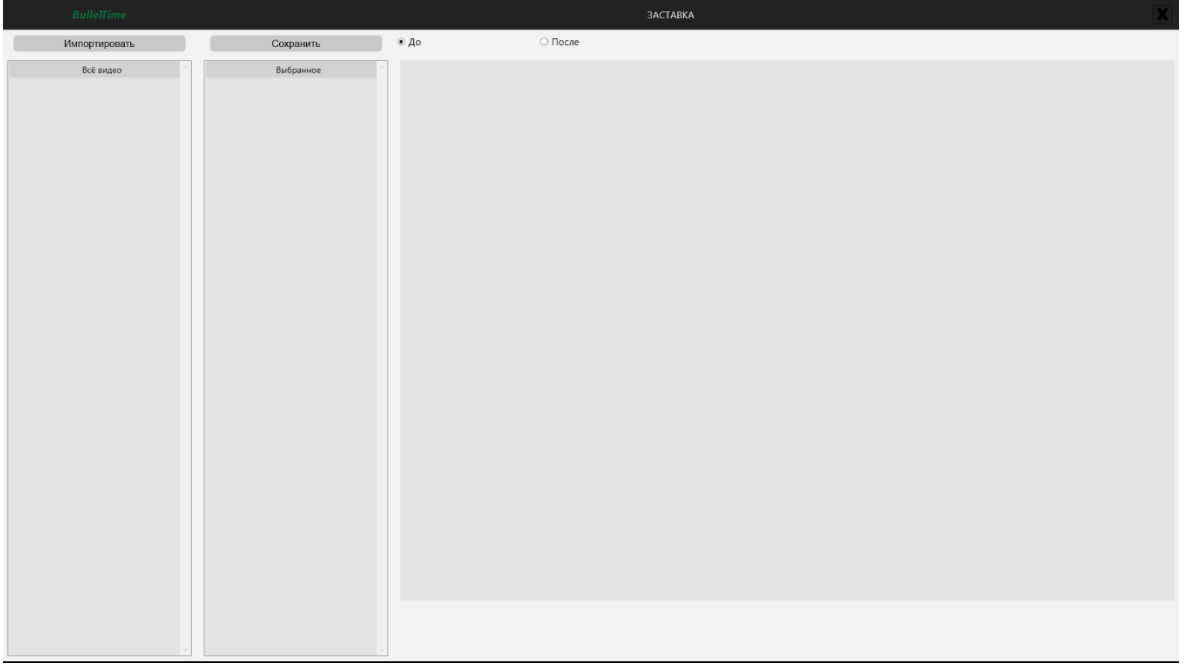

В данном окне возможно произвести импорт в программу видеофайлов в формате mp4. Видео, которое будет использовано в предустановке в качестве заставки, перетаскивается мышью в колонку «Выбранное». После выбора необходимо нажать кнопку «Сохранить».

Можно установить будет ли заставка вставлена до или после основного ролика.

### <span id="page-46-0"></span>Окно настроек «Интернет галерея»

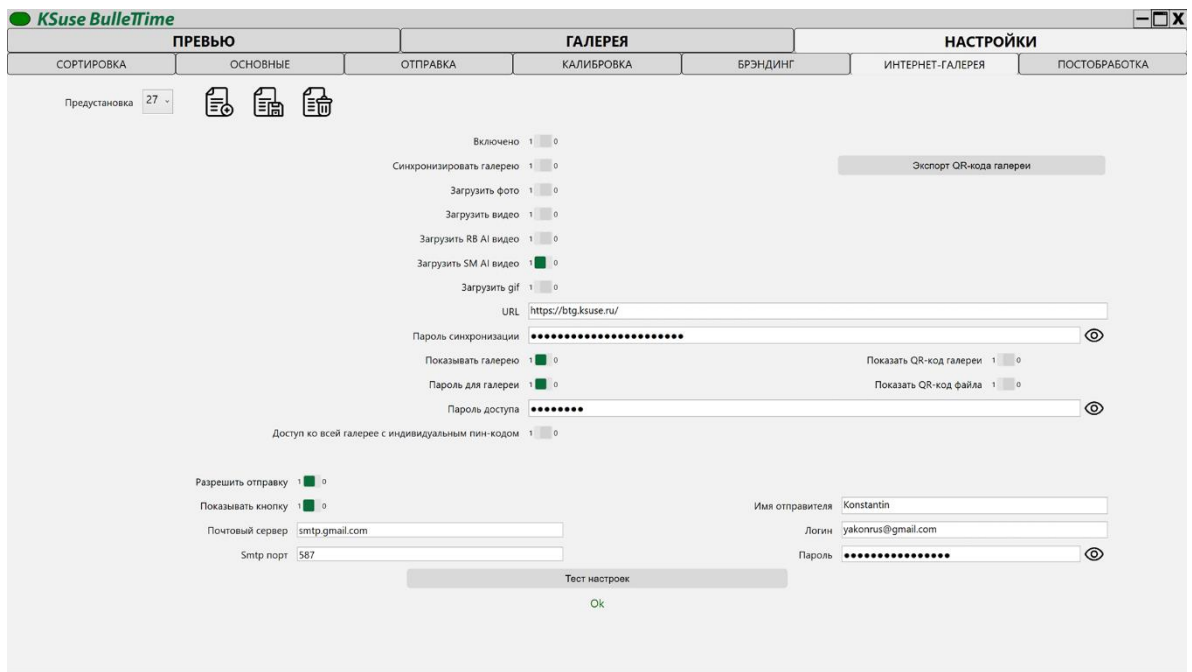

В данной вкладке вносится адрес сайта для онлайн версии и пароль синхронизации.

Онлайн галерея работает на php 7.2 и старше. Содержимое подгружается через ajax с использованием библиотеки jquery без обновления страницы, что позволяет встроить галерею в почти любую вашу страницу.

Файлы из папки for\_site, которые вы скопировали на сайт, должны соответствовать той версии программы, из которой синхронизируется галерея.

Необходимо задать папке Data право доступа 0777.

В файле pass.php хранится пароль синхронизации.

В dictionary.php хранится словарь онлайн галереи.

#### **Внимание! Нельзя синхронизировать одну галерея из разных копий программы!**

«Показать галерею» - включает отображение всей галереи.

«Пароль для доступа» - устанавливает пароль для просмотра галереи.

Снимок по пин-коду доступен всегда независимо от настроек галереи.

С помощь «Доступ ко всей галерее с индивидуальным пин-кодом» можно отобразить всю галерею, если у вы знаете пин-код к любому из снимков. По сути, это индивидуальные пароли к галерее. То есть если вы удаляете из галереи чей-то снимок, то человек автоматически теряет доступ ко всей галерее.

В онлайн галерее есть кнопка «Отправить на почту».

Если внести настройки электронной почты на данной странице, то отправка будет осуществляться через указанный почтовый ящик. Письмо будет содержать выбранный файл как вложение. Шаблон письма выбирается в настройках шаблонов электронных писем.

**Вложение изображений в текст html письма не поддерживается. Используйте ссылки на внешние сайты.**

Если данные не заполнены, то кнопка будет просто вызывать почту, установленную по умолчанию в используемом устройстве и вставлять в текст письма ссылку.

В галереях отображаются QR коды предустановки, которая включена в текущий момент.

Если файлы были созданы в тот момент, когда не была выбрана предустановка для интернет-галереи, то необходимо очистить кэш. После данной процедуры все найденные файлы будут загружены в интернет-галерею.

### <span id="page-48-0"></span>Окно «Постобработка»

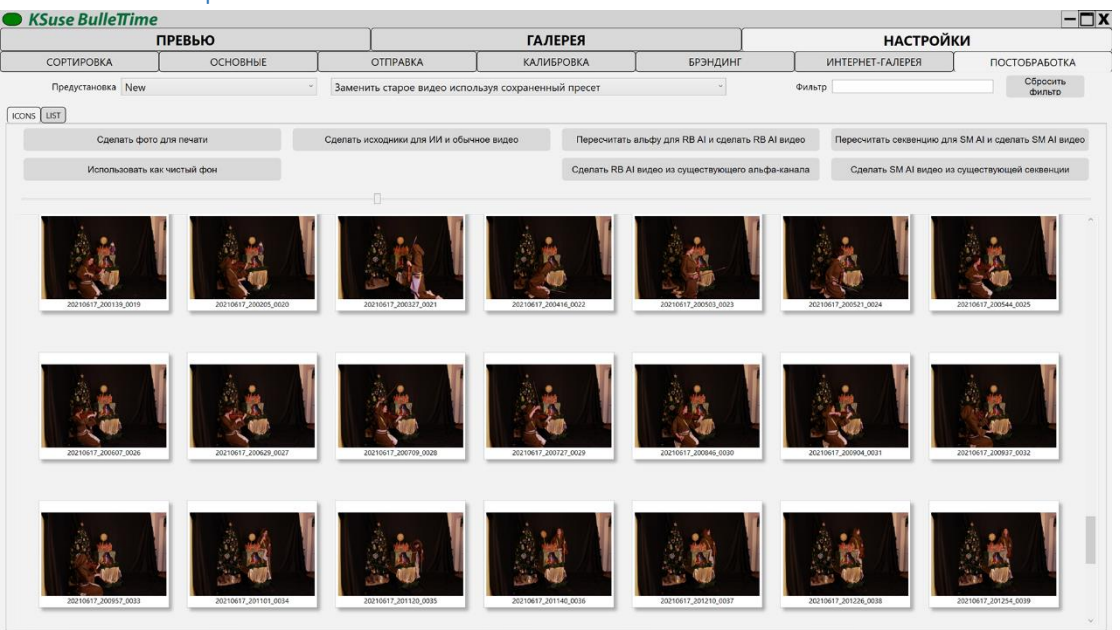

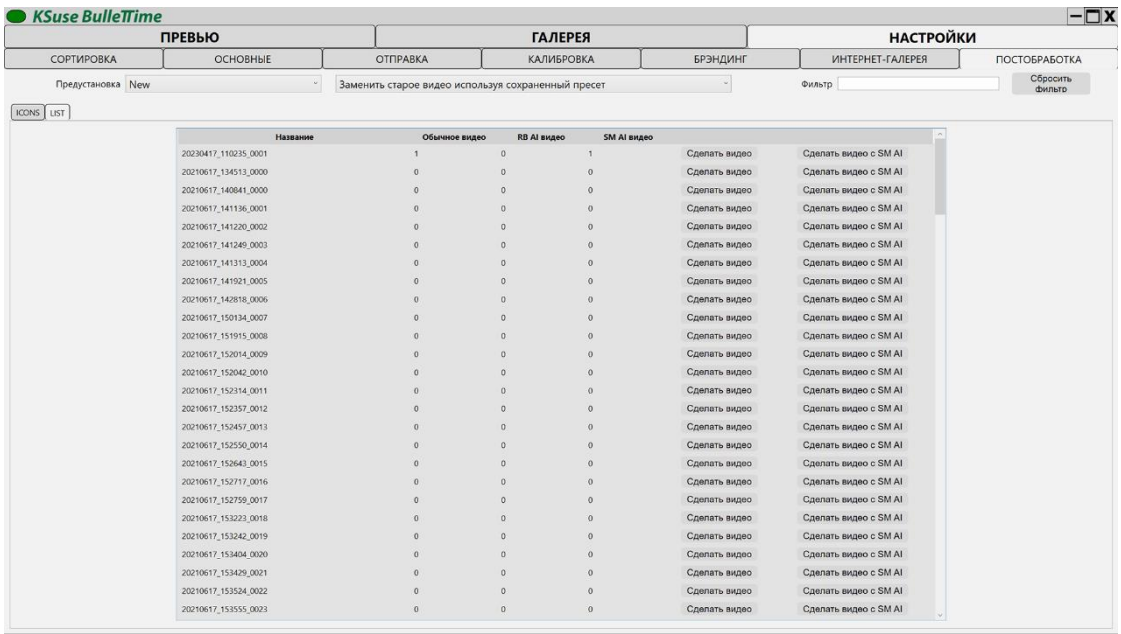

В данной вкладке отображается список всех сохраненных стабилизированных исходников. Список ограничен по времени создания/изменения также как и видео в галереях.

В данном окне применяется тот же фильтр по времени создания, как и в галереях.

Вы можете создать новое видео с использованием любой другой предустановки, а также применить AI Slow Motion.

При выборе «Заменить старое видео» новое видео заменит старое в галерее и может быть отправлено с письмами в соответствии с уже имеющимися записями в базе данных.

Руководство: [https://www.youtube.com/watch?v=SIMVh01\\_js8](https://www.youtube.com/watch?v=SIMVh01_js8)

## <span id="page-49-0"></span>Стандартный порядок калибровки

- 1. Первоначальная настройка: включить фотоаппараты, настроить все фотоаппараты на калибровочный шест (свести центр кадра с шестом, настроить фокус).
- 2. Проверить все ли фотоаппараты реагируют на пульт. Важно! Если автофокус включен, а освещение плохое, то при этой проверке может сбиться фокус.
- 3. Настройка в программе: проверить чтобы была включена блокировка AF (применяется только к ряду моделей, если опция не работает на вашем фотоаппарате, то необходимо отключить автофокус переключателем на объективе), проверить порядок камер, произвести снимок. По первому снимку станет понятно все ли фотоаппараты отправляют снимок, везде ли фокус настроен правильно, нет ли других источников света в зонах поиска.
- 4. Настроить зоны поиска маркеров/диодов (зоны поиска являются общими для всех ракурсов) в меню «Сортировка», используя Live View, а также ISO, диафрагму, выдержку для точного определения диодов.
- 5. Перейти в калибровку, нажать "сбросить всё", "сделать снимок".
- 6. Когда индикатор позеленел, кликнуть на любой из фотоаппаратов в списке. Проверить полноразмерную картинку.
- 7. "Проверить координаты". Убедиться, что все светодиоды корректно определились. Красное перекрестье должно совпадать с центром верхнего диода во всех ракурсах.
- 8. Если вдруг индикатор не зеленеет или пропало превью на втором мониторе на любом из последних 2 пунктов, то необходимо выйти из калибровки и проверить статус фотоаппаратов в сортировке. Затем начать процедуру калибровки заново.
- 9. Нажать "Калибровать" и ждать.
- 10. "Сделать снимок", дождаться картинки на втором мониторе, если диоды продолжают скакать, то необходимо перейти к пункту 3.

Запись процесса калибровки и настройки кадрирования в брендингe: <https://www.youtube.com/watch?v=BCDRiGaBMr0> <https://www.youtube.com/watch?v=Xjbl0gDxN3w> https://youtu.be/6ORsJneiVrA

## <span id="page-50-0"></span>Процедура полной перезагрузки

- 1. Завершить работу KSuse BulleTTime.
- 2. Обесточить установку (фотоаппараты, usb хабы, триггер).
- 3. Отсоединить усб провод от ноутбука (идущий к установке).
- 4. Подождать 30 секунд.
- 5. Подать питание на usb хабы.
- 6. Включить usb провод к ноутбуку.
- 7. Подать питание на установку.
- 8. Запустить ПО.

### <span id="page-51-0"></span>Горячие клавиши

- o C, V, PageUp подготовка к съемке (полунажатие)
- o D, F, PageUp отмена подготовки к съемке (отпустить кнопку)
- o Enter, пробел, PageDown спуск затвора (полное нажатие)
- o R сделать фотографию фона для ИИ
- o 1 равномерный бумеранг
- o 2 бумеранг с замедлением
- o 3 бумеранг с ускорением
- o 4 бумеранг с замедлением к центру
- o 5 бумеранг с ускорением к центру
- o 8 видео + буллет + видео
- o 9 видео + буллет
- o 0 фриз
- o - уменьшение интервала в бумеранге
- o + увеличение интервала в бумеранге
- o Ctrl+H скрыть видео
- o Ctrl+D удалить видео
- o Ctrl+S загрузить на ftp

## <span id="page-52-0"></span>Активация программы

Внимание! Программа привязывается к компьютеру. Одна лицензия действительная для одного компьютера.

Управление лицензиями осуществляется через KSuse Manager.

## <span id="page-53-0"></span>Цвета индикатора

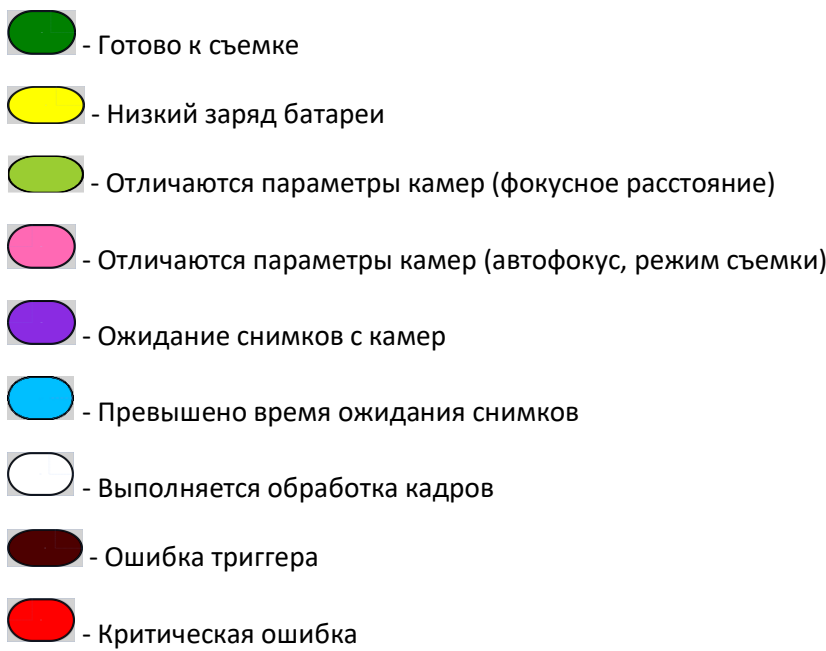

## <span id="page-54-0"></span>Возможные проблемы и их решение

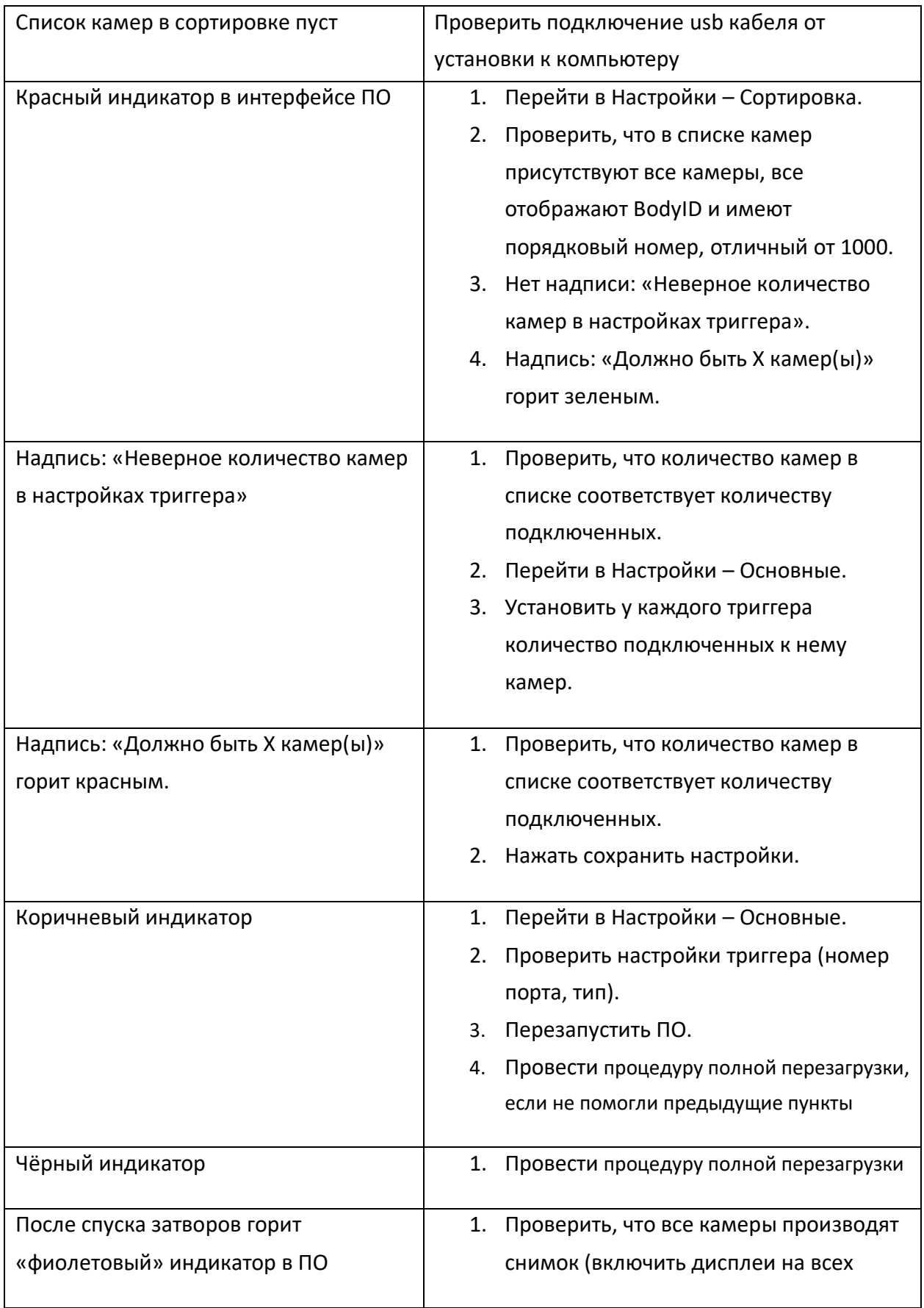

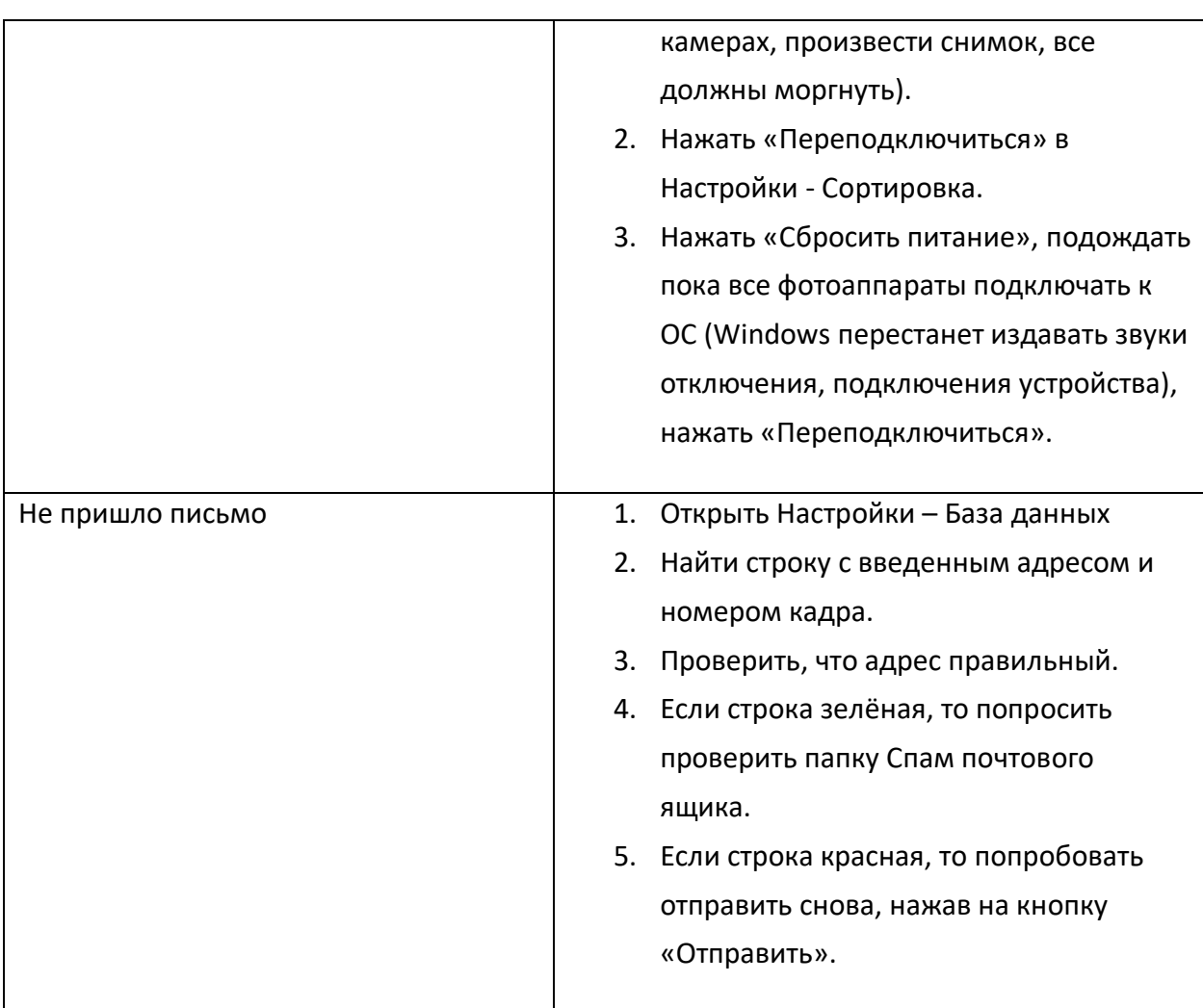

## <span id="page-56-0"></span>Используемые библиотеки

Icons made by Freepik from www.flaticon.com is licensed by CC 3.0 BY <https://www.flaticon.com/authors/freepik> Icons made by Vitaly Gorbachev from www.flaticon.com is licensed by CC 3.0 BY <https://www.flaticon.com/authors/vitaly-gorbachev> Icons made by Pixel perfect from www.flaticon.com is licensed by CC 3.0 BY <https://www.flaticon.com/authors/pixel-perfect> Icons made by Smashicons from www.flaticon.com is licensed by CC 3.0 BY <https://www.flaticon.com/authors/smashicons> <http://creativecommons.org/licenses/by/3.0/>

System.Data.SQLite - https://system.data.sqlite.org Microsoft - <https://dotnet.microsoft.com/>

The MIT License:

DynamicExpresso.Core - <https://github.com/davideicardi/DynamicExpresso>

FluentFTP - <https://github.com/robinrodricks/FluentFTP>

GifMotion - <https://github.com/warrengalyen/GifMotion>

HelixToolkit - <https://github.com/helix-toolkit/helix-toolkit>

Newtonsoft.Json - <https://www.newtonsoft.com/json>

Portable.BouncyCastle - <https://www.bouncycastle.org/csharp/>

SendGrid - <https://sendgrid.com/>

SharpDX - <http://sharpdx.org/>

SharpZipLib - <https://github.com/icsharpcode/SharpZipLib>

starkbank-ecdsa - <https://github.com/starkbank/ecdsa-dotnet>

WriteableBitmapEx - <https://github.com/reneschulte/WriteableBitmapEx>

QRCoder - <https://github.com/codebude/QRCoder/>

QRCode.js - <https://github.com/davidshimjs/qrcodejs>

jQuery - <https://jquery.com/>

Super-SloMo<https://github.com/avinashpaliwal/Super-SloMo>

Named Pipe Wrapper - <https://github.com/acdvorak/named-pipe-wrapper>

Practical-RIFE - <https://github.com/hzwer/Practical-RIFE>

Apache License:

CalcBinding - <https://github.com/Alex141/CalcBinding> Magick.NET - <https://github.com/dlemstra/Magick.NET> NPOI - <https://github.com/tonyqus/npoi> Google.Apis.Drive.v3 - <https://github.com/googleapis/google-api-dotnet-client> OpenCvSharp4 - <https://github.com/shimat/opencvsharp> U 2 -Net - <https://github.com/xuebinqin/U-2-Net> Real-time 2D Multi-Person Pose Estimation on CPU: Lightweight OpenPose <https://github.com/Daniil-Osokin/lightweight-human-pose-estimation.pytorch> CarveKit - <https://github.com/OPHoperHPO/image-background-remove-tool>

Microsoft Public License (Ms-PL):

DotNetZip - <https://github.com/haf/DotNetZip.Semverd> Extended.Wpf.Toolkit - <https://github.com/xceedsoftware/wpftoolkit> NAudio - <https://github.com/naudio/NAudio>

BSD 3-Clause License: NLog - <https://nlog-project.org/> PyTorch - <https://pytorch.org/> Numpy - [https://numpy.org](https://numpy.org/)

PSF LICENSE: Python - <https://www.python.org/>

HPND License: Pillow - <https://github.com/python-pillow/Pillow/>

LGPL v3: FFMPEG - <https://www.ffmpeg.org/>

Licensed x264 Software